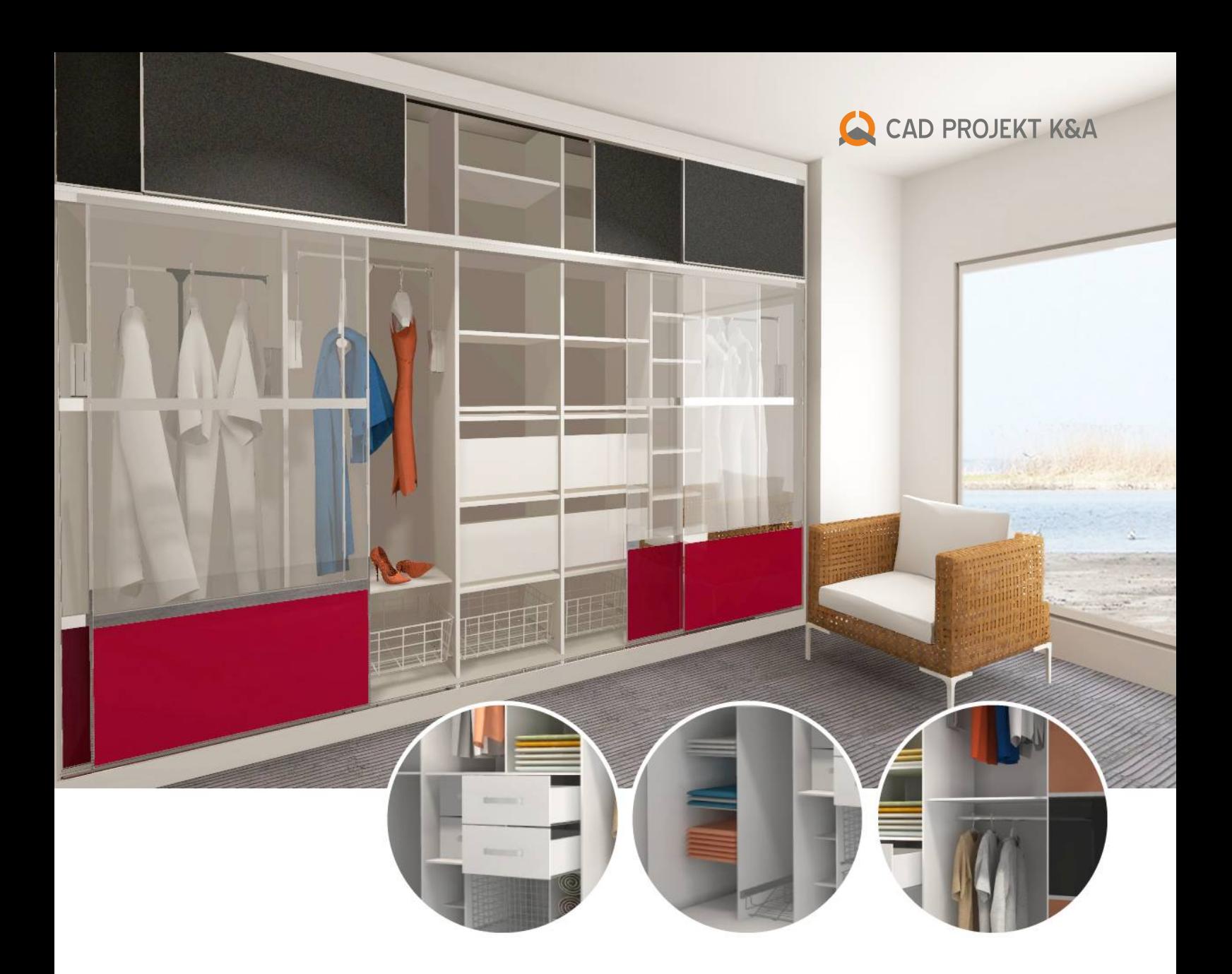

# Wardrobe Module

for designing, editing and valuation of wardrobes and bookshelves

www.cadprojekt.com.pl

# Wardrobe Module

for programs: CAD Decor PRO, CAD Kitchens and CAD Decor

- **S** Features that distinguish of our new tool from others are: parallel operations in 2D and 3D parametric method of designing and dynamic 3D modeling, intelligent automated solutions enhancing your work, detailed documentation and highest quality visualization and preview of designed wardrobe.
- Wardrobe Module is an innovative and universal application for designing, visualization and valuation of any wardrobes, with automated technical documentation and interactive preview.
- (b) When we worked on its final form, we listened to suggestions and comments of our software users. As a result we can offer you a product fulfilling even the most demanding expectations of interior designers. The most professional programming solutions helped to shorten the designing time and enhance the effectiveness and ergonomics of your work.
- (b) This new tool was created mainly for architects and interior designers, as well as for individual furniture plants, producing atypical custom-made wardrobes and closets.

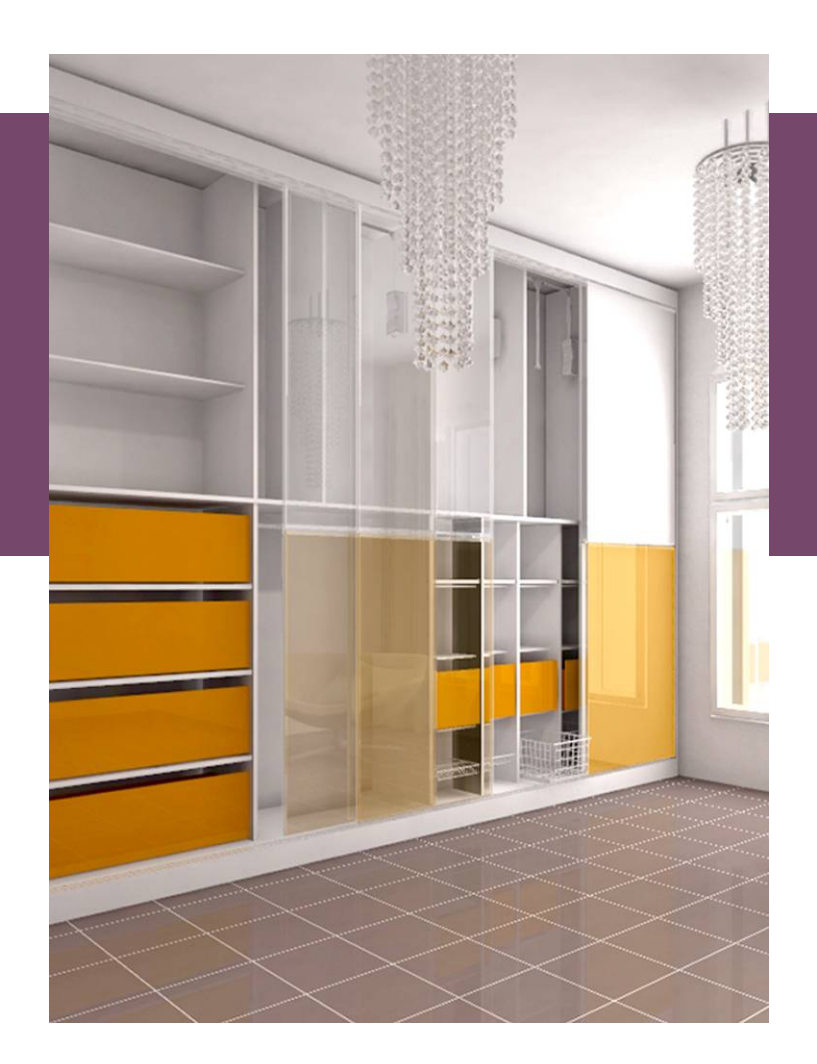

 $\odot$  It is also directed to manufacturers of wardrobe components, equipment and accessories. Currently you work with the module is based on the universal database, and in the future you will be able to use producer databases.

### What makes our module special?

- **(S)** versatile and easy to use, enables designing, valuation and visualization of various wardrobes walk-in closets, storages and bookshelves
- (b) thanks to dynamic 3D modeling you can move wardrobes components using the mouse, and all details and equipment will automatically adjust to space available in particular cells
- at any moment you can quickly and fluently make changes in wardrobe construction, maintaining the proportional location of elements
- $\circled{)}$  full freedom of creation using defined sets of elements: standard modules from universal database and your own modules, tailored to the individual needs of your clients
- advanced designing sliding doors with custom divisions: straight, arc, repeatedly curved (waves), located on a single door leaf or on the entire wardrobe front; you can also copy, slide and edit single door leaves
- (b) textures (furniture boards, wood, mirror, glass, rattan, bamboo and your own graphics loaded from JPG files) are applied by using the 'drag-and-drop' method, and can be easily exported the our programs together with wardrobe project
- detailed graphic presentation of wardrobe components using special illustrations and possibility of creating an 'exploded' image of the project, showing separate parts and elements
- unique option of adding notes to each component directly in the 2D or 3D preview, with display/hide option
- a system of automatic error reporting: information about construction problems, warnings on exceeding permitted dimensions, a list of elements needed to be corrected with option of indication in the project
- a possibility of creating an illuminated ceiling of editable height, with halogens which will emit real light in the visualization environment of CAD Decor, CAD Kitchens and CAD Decor PRO

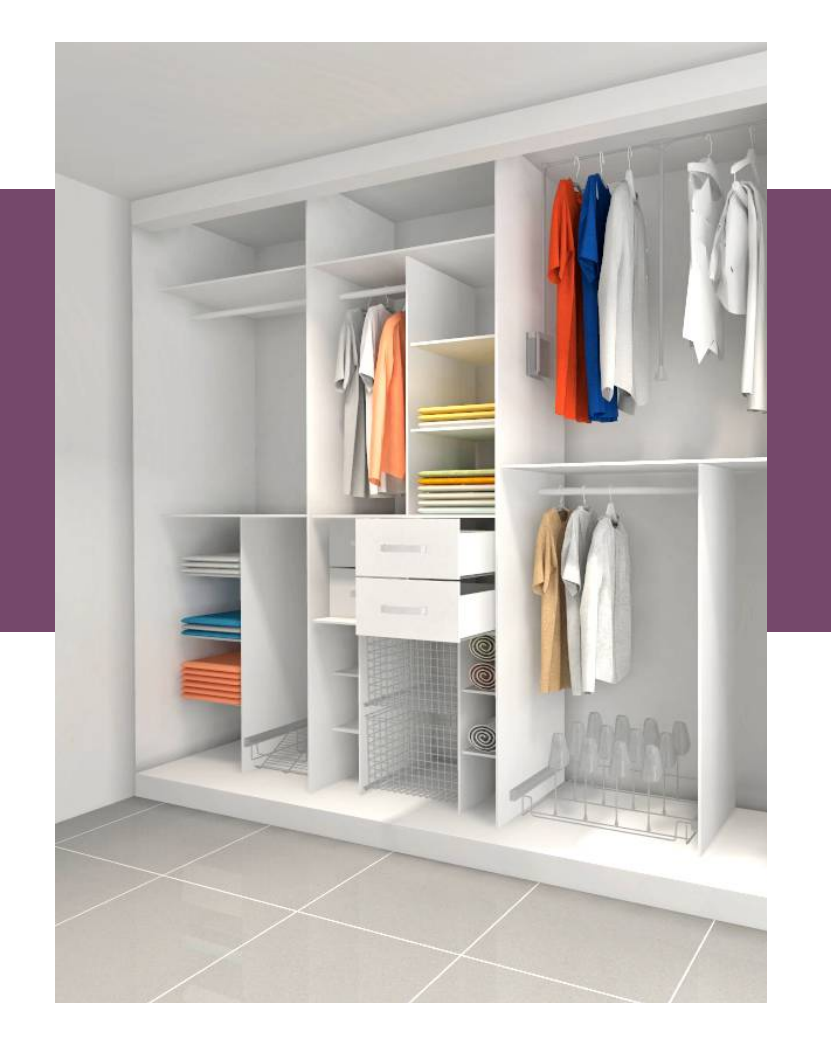

### **EX Valuation, documentation, reports**

Interactive modules of valuation and documentation generation are vital for a proper completion of an order. You can obtain 3 types of reports – standard for a client, detailed for a client and a report for a factory, with automatically generated drawings of wardrobe components. These component formats can be easily exported to CSV file, which is read by other application offered by us – CAD Cut. Thanks to that you can obtain fully optimized cutting patterns on your own material sheets!

Cooperation between the Wardrobe Module and CAD Cut is an ideal solution especially for small independent manufacturers of unique furniture, who can conduct all the works with our software – beginning with the conceptual project, through adjustment of construction details, equipping and finishing, up to the production process.

# Design your own wardrobe

in a few simple steps

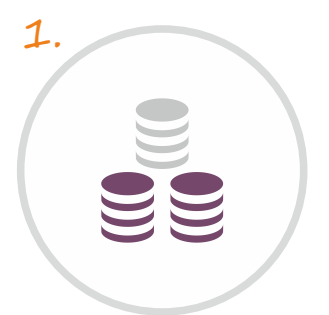

**Select database and use our first steps wizard**

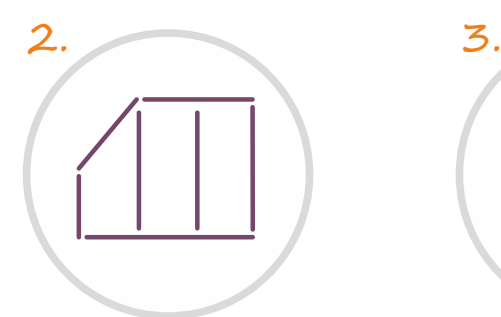

**Define dimensions and construction of the recess** 

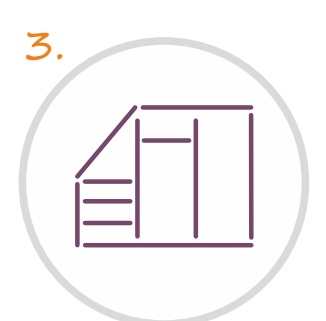

**Select elements and components of wardrobe**

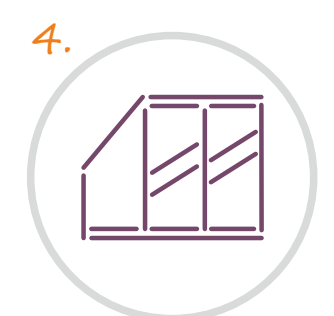

**Add doors, set the number of door leaves and divisions**

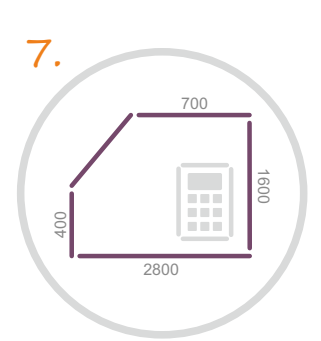

**Use additional functions add dimensions and notes**

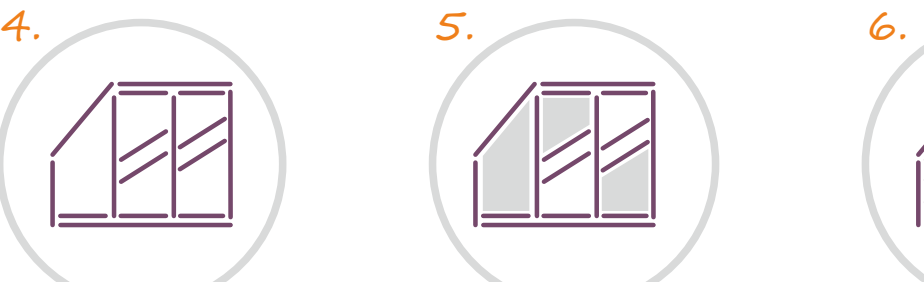

**Select materials for doors and wardrobe interior**

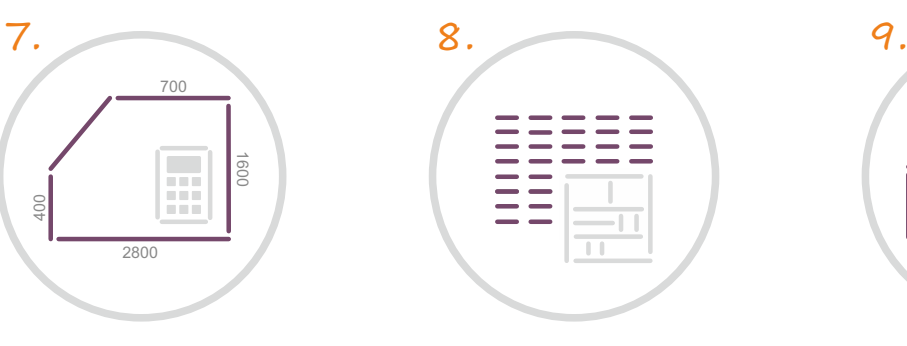

**Generate documentation, valuation and cut patterns**

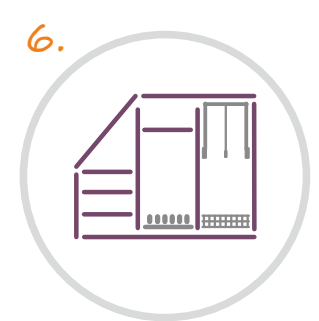

**Add partitions, shelves, rods drawers and equipment**

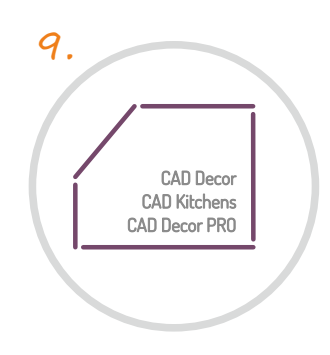

**Create impressive visualization of wardrobe in our programs**

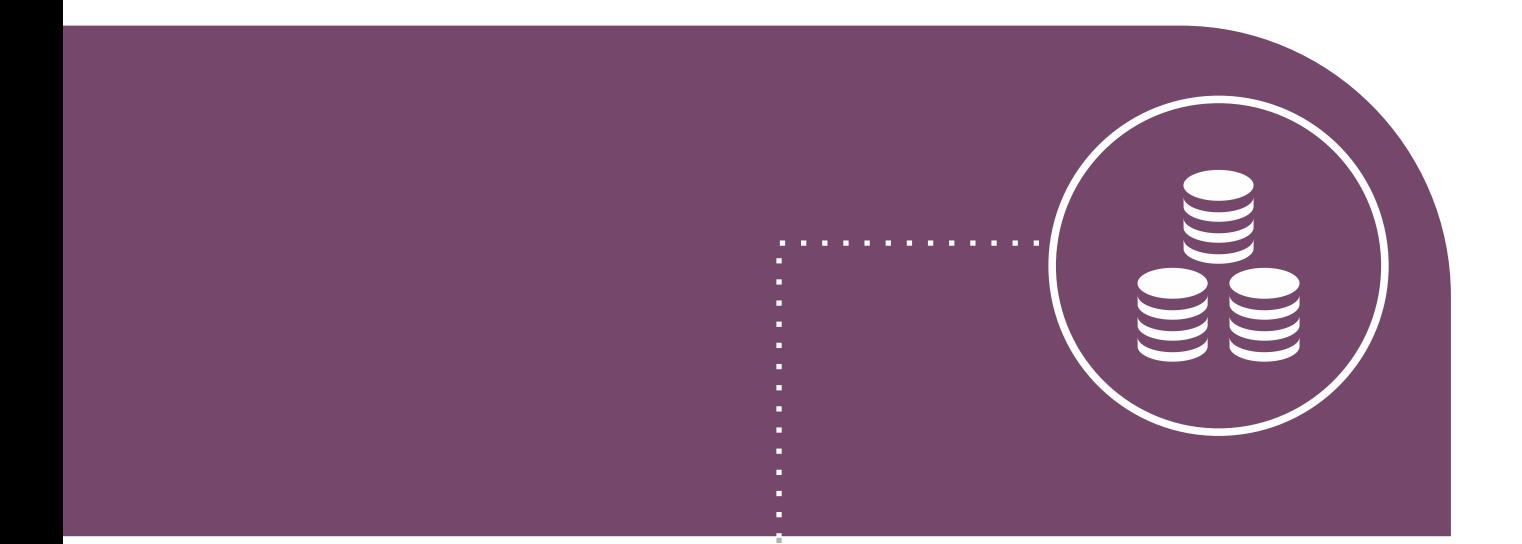

1. Select database and use our wizard

### Basic Options Wizard

- $\Diamond$  created to maximally enhance and speed your work
- $\odot$ quickly and intuitively directs you through basic stages of designing wardrobes
- $\odot$ any moment you can close it and work in your own manner
- $\odot$  the following steps in the Basic Options Wizard:

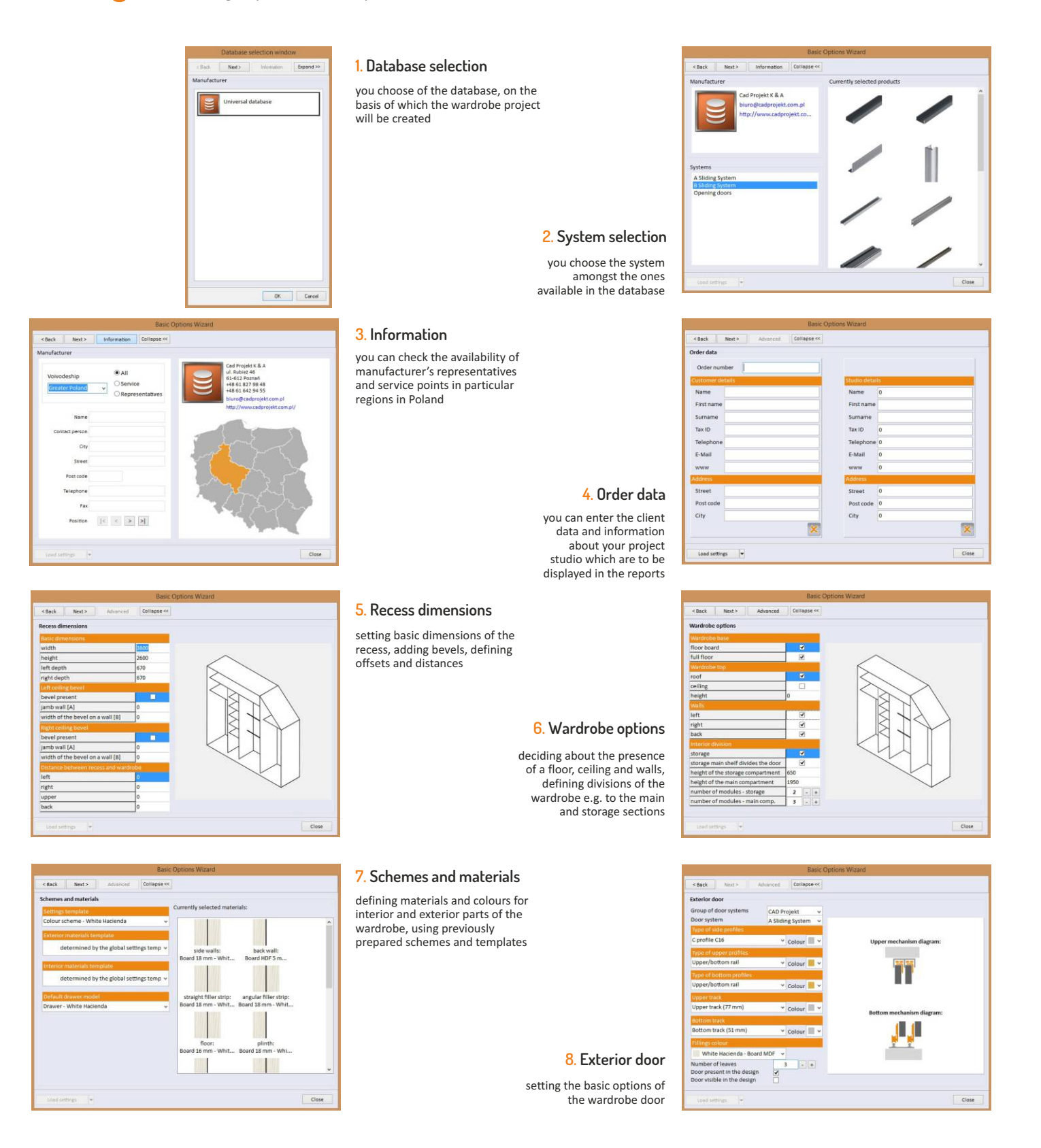

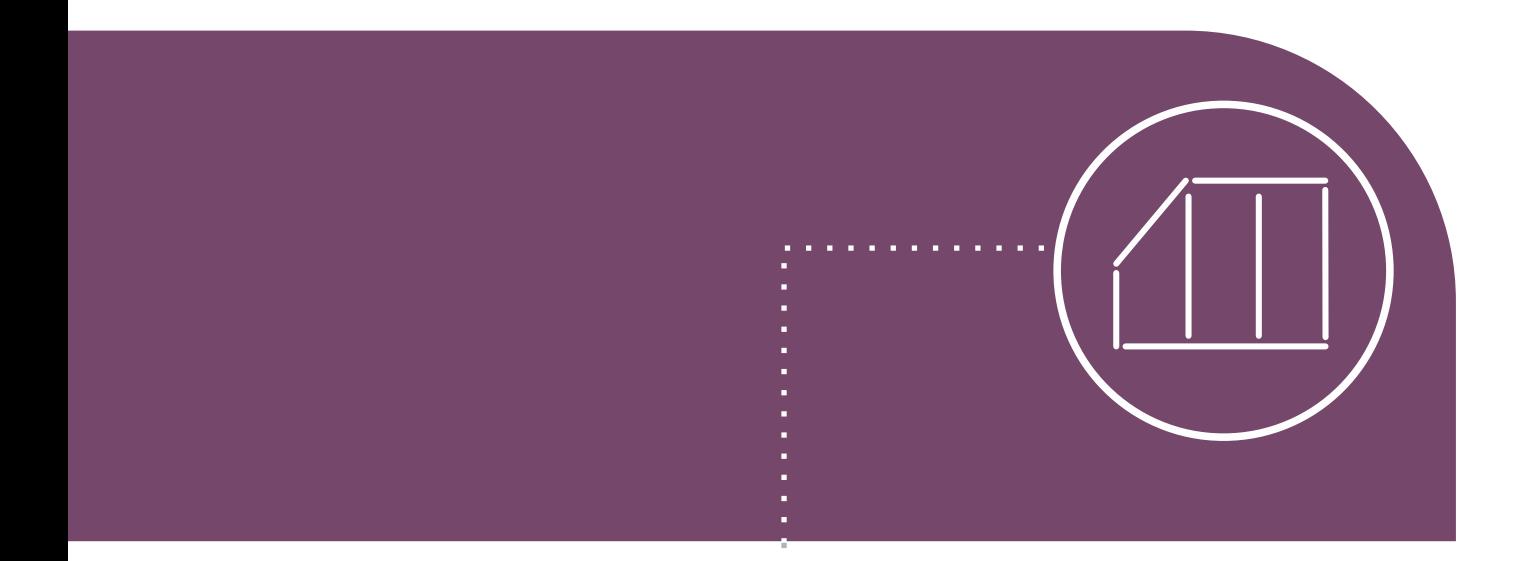

 $\frac{1}{2}$ 

Define recess dimensions and parameters

### Define recess dimensions

Fdit 88 89 88

right

upper

r.

- $\Diamond$  The module automatically adjusts the shape of the wardrobe to the parameters of walls in CAD Decor PRO, CAD Decor and CAD Kitchens, with the default depth of 670 mm, taking into account also wall bevels in the room.
- You can change the shape of the wardrobe in the Basic Options Creator, as well as in the 'Recess' tab in the side function panel.
- $\odot$  Beside the basic dimensions you can also add bevels, set the height of the jamb walls and the width of bevels on the ceiling, as well as setting various depth for the left and right side of the recess.

#### **Changin recess dimensions in the Wizard**

- options of changing the basic dimensions, setting the presence of ceiling bevels and offsets between the recess and the wardrobe
- the currently edited element is marked on the preview

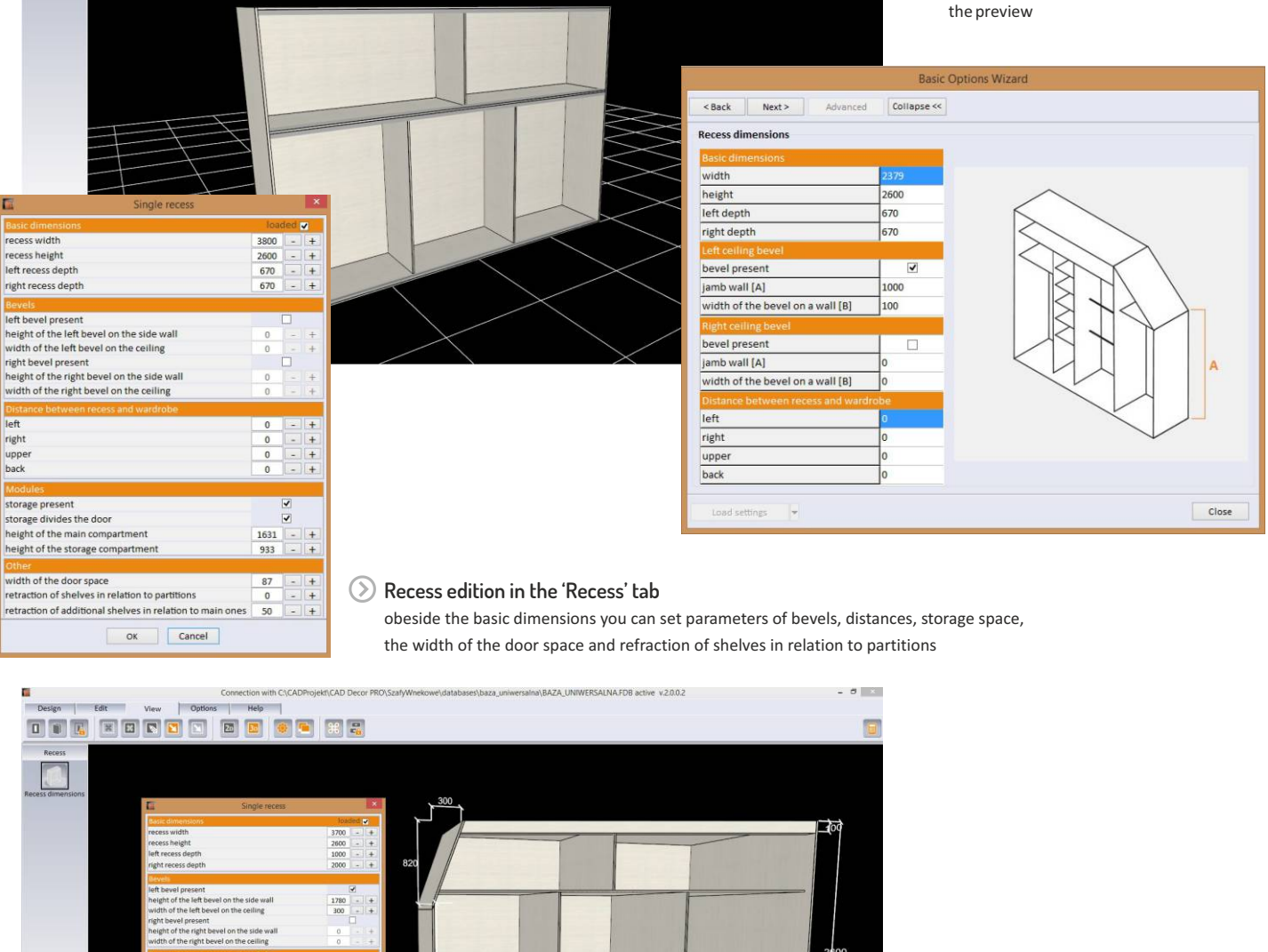

L  $\equiv$ 

 $\overline{1244}$ 

 $\frac{1}{2700}$ 

 $1244$ 

**Modified recess dimensions**  here you can see a recess with a bevel and sides of various depth

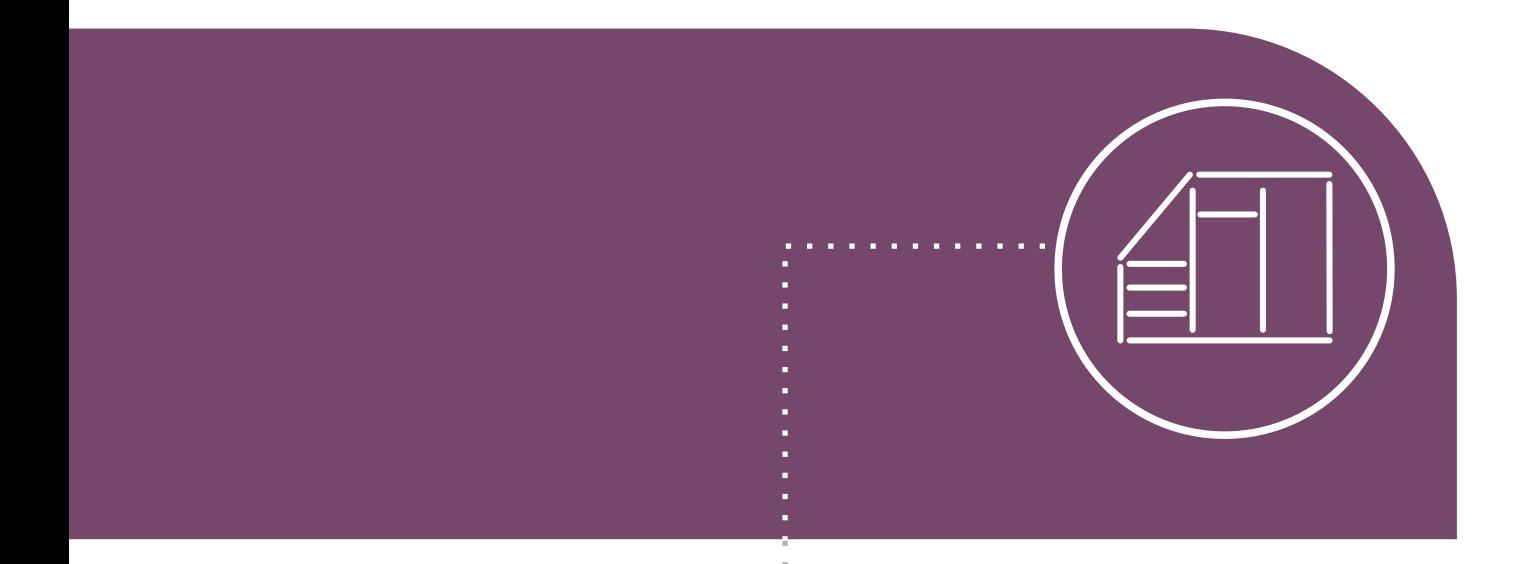

3. Select wardrobe components

### Select wardrobe components

- Wardrobe construction can be established in the 5th step of the Wizard: "Wardrobe options", as well as in the "Construction" tab in the side function panel.
- Parameters of the floor, sides, ceiling, division of wardrobe interior and doors and filler strips can be defined in the Basic Options Wizard.
- $\odot$ In the 'Construction' tab you can select options for wardrobe's back, top and base, as well as set colours and parameters for sides and filler strips, add veneers and edit doors.

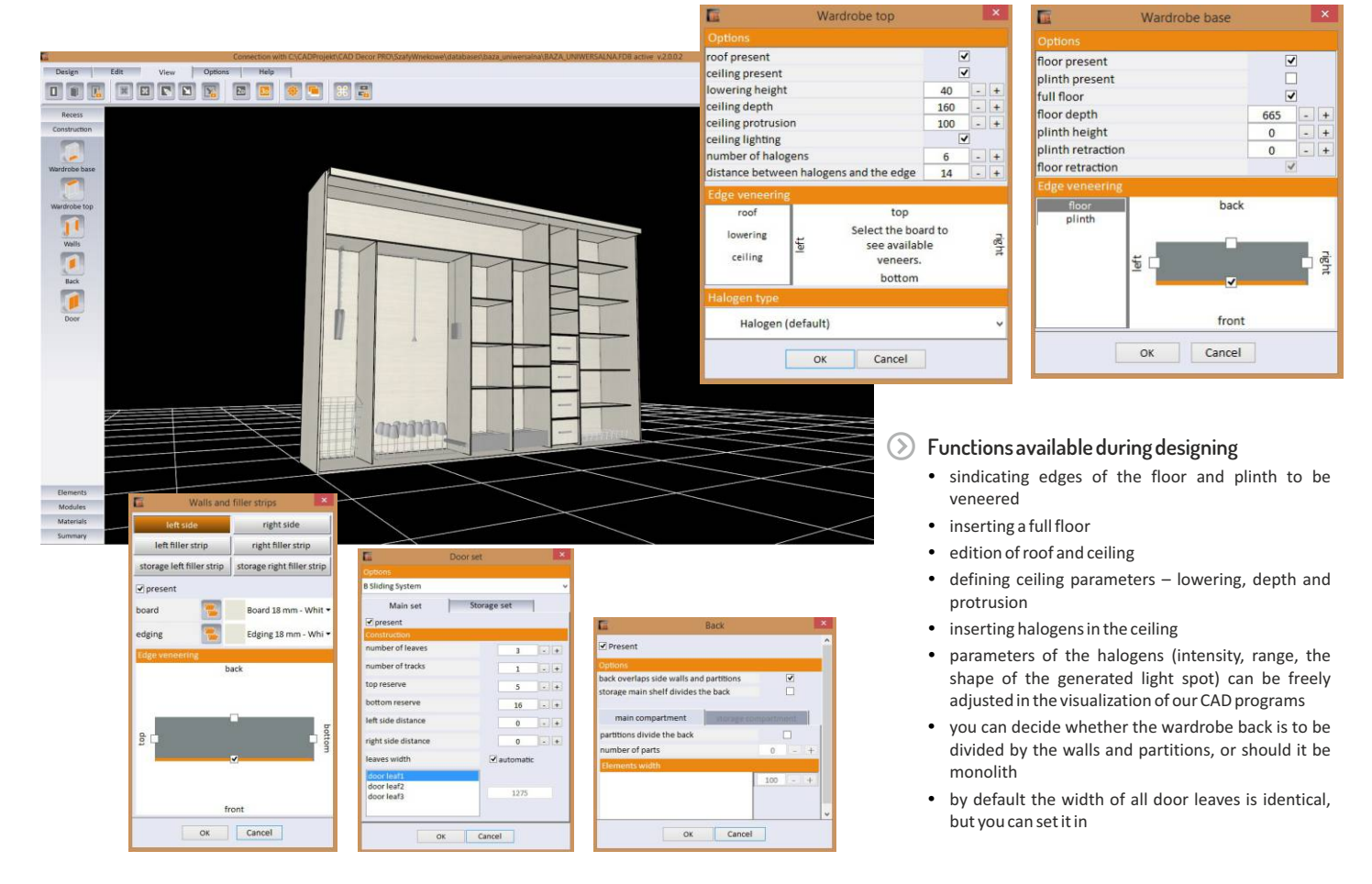

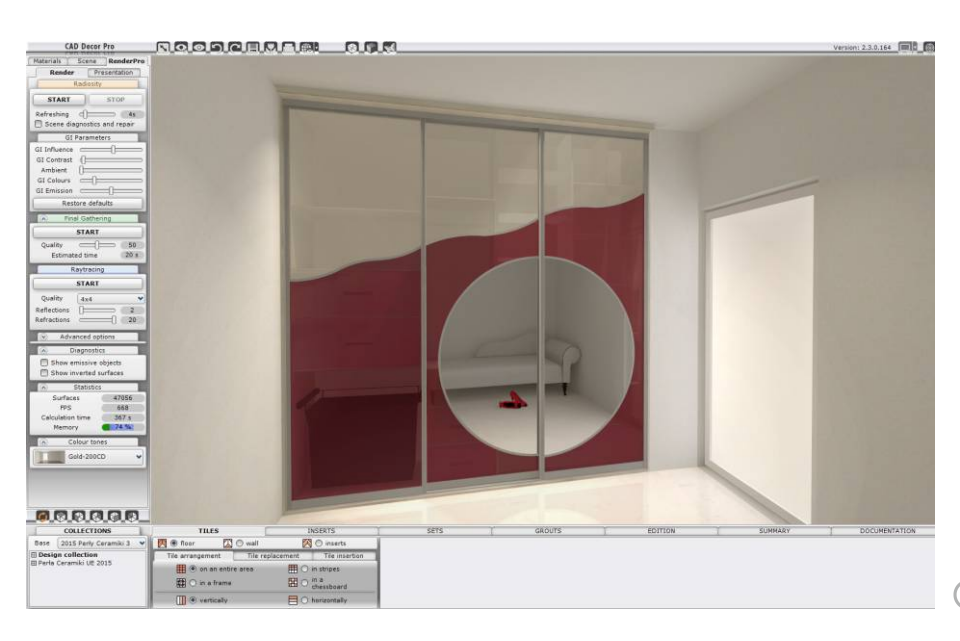

View of designed wardrobe, visualized in CAD Decor PRO

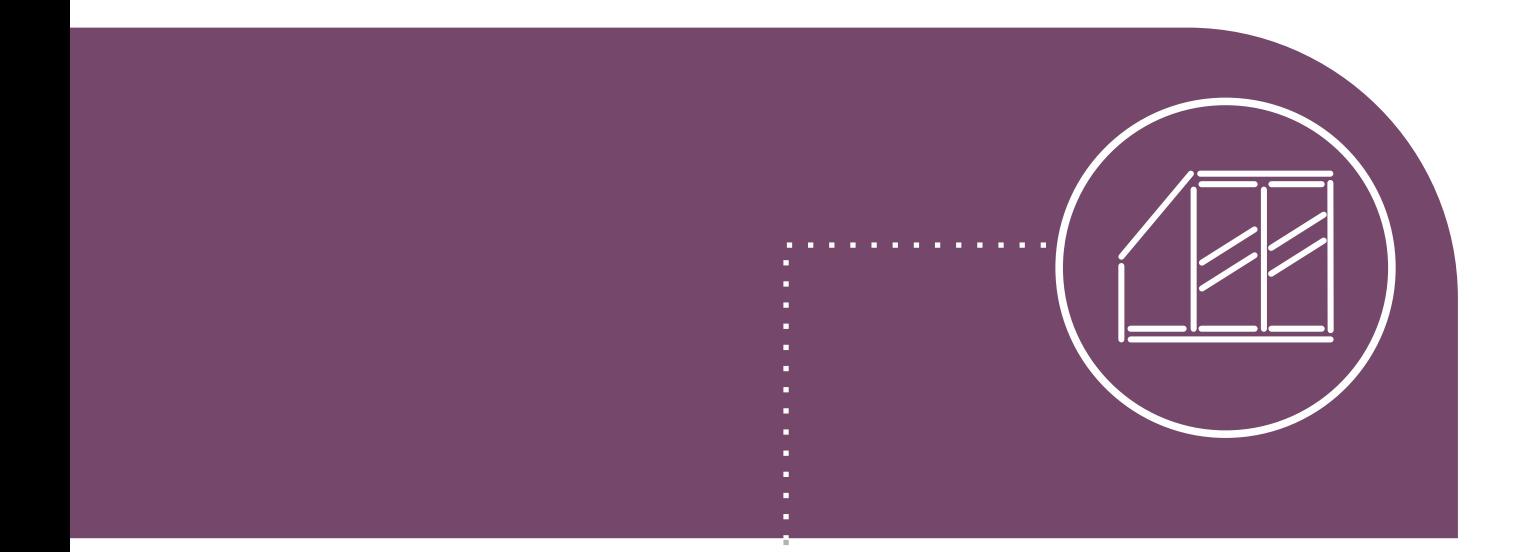

Add doors, define number of leaves and divisions

### Define number of leaves, divisions and parameters of doors

- $\odot$  Door options are available in the module in 3 places: in the last step of the Basic Options Wizard, in the 'Options' tab in the top menu – under the 'Sliding door editor' icon, and in the side function panel in the 'Construction' tab.
- $\Omega$  In the Basic Options Wizard you can select: a system to which the door belongs, types of side, upper and bottom profiles and the upper and bottom track, the colouring and number of doors, as well as set the presence and visibility of doors in the project.
- $\odot$  In the window, available under the icon 'Sliding door editor', you operate between the four tabs: 'Editor', 'Graphics', 'Set' and 'Materials'.

The presence of the door in the project, the number of leaves and the track reserve can be also defined in the 'Construction' tab, after clicking the 'Door' button.

Editor Set Graphics Materials White Hacienda Board MD White Hacienda Wood and woo... Natural maple Board MD Natural maple Wood and wo. Natural oak **Board MDF** Graphics | Materials Natural oak Editor Set Wood and .. Main Storage Leaves Natural beech  $\overline{\phantom{a}}$ . **Board MDF** Tracks Mirror  $\boxed{\cdot}$  $\mathbf{1}$ Glass Rattan Upper reserve Bamboo  $\overline{.}$   $\overline{+}$ 5 Lower reserve **16**  $\sim$  +

- **Functions of the Sliding Door Editor**  • here you can add, edit, copy and move the door divisions: straight, arc and wavy
	- during the edition of divisions you can add subsequent arcs to them, to obtain elaborated patterns
	- you can apply your own graphics on the entire door or their particular parts
	- you can also decide on the number of the door leaves, independently for both sets of doors (main and storage ones)
	- you are able to set a number of tracks on which the doors are sliding and their order
	- as well as define the value of the upper and lower reserve, which is space over and below the door leave, which matters when the room ceiling or floor are uneven
	- and select materials for particular parts of the door(e.g. furniture boards, mirrors, glass, rattan, bamboo)

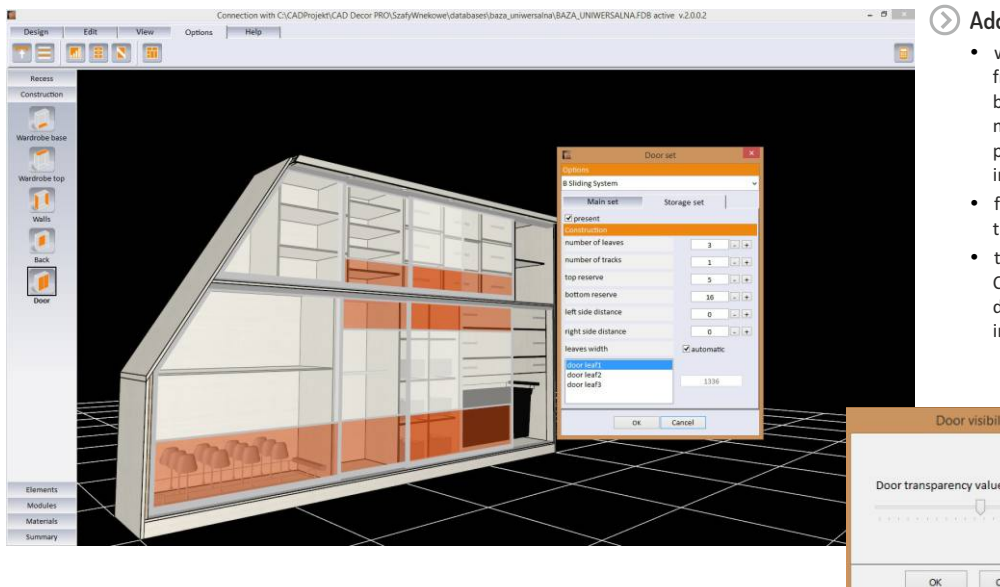

#### **Additional information about doors**

Cancel

- while working in the Wardrobe Module you can freely slide the door leaves in the interactive preview by clicking on the selected leaf and moving the mouse (you cannot do the same in our CAD programs, because they see a wardrobe as one, inseparable block)
- for greater convenience you can hide doors or make them translucent
- the complete wardrobe project can be inserted in CAD Decor, CAD Kitchens or CAD Decor PRO without doors, to obtain a quick preview of the wardrobe interiors in visualization

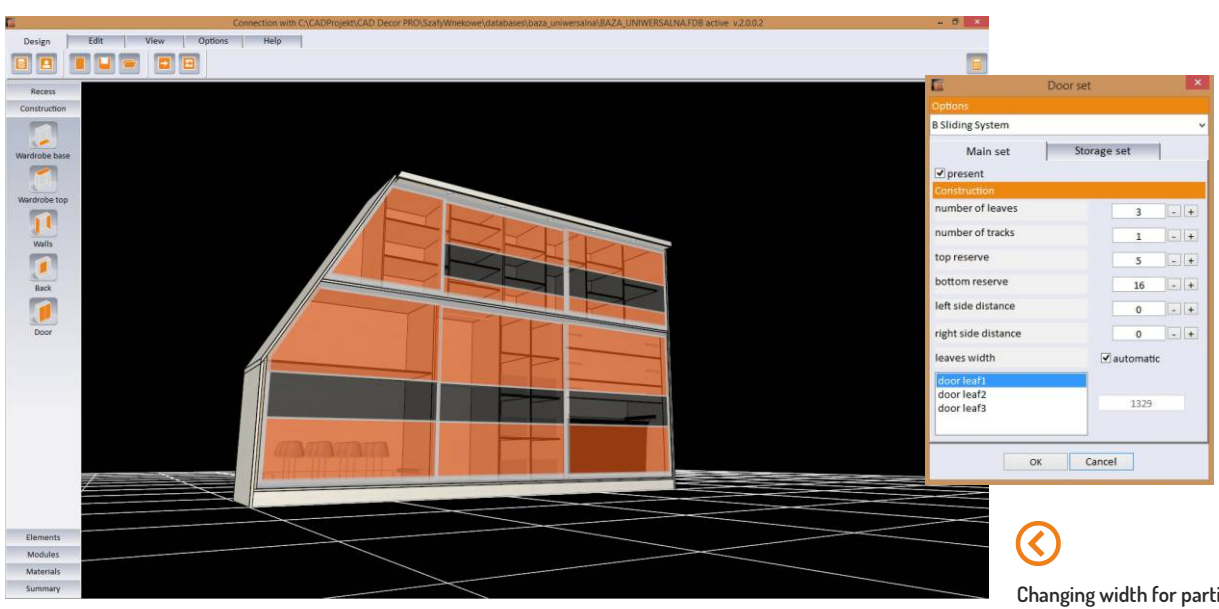

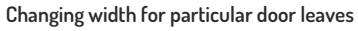

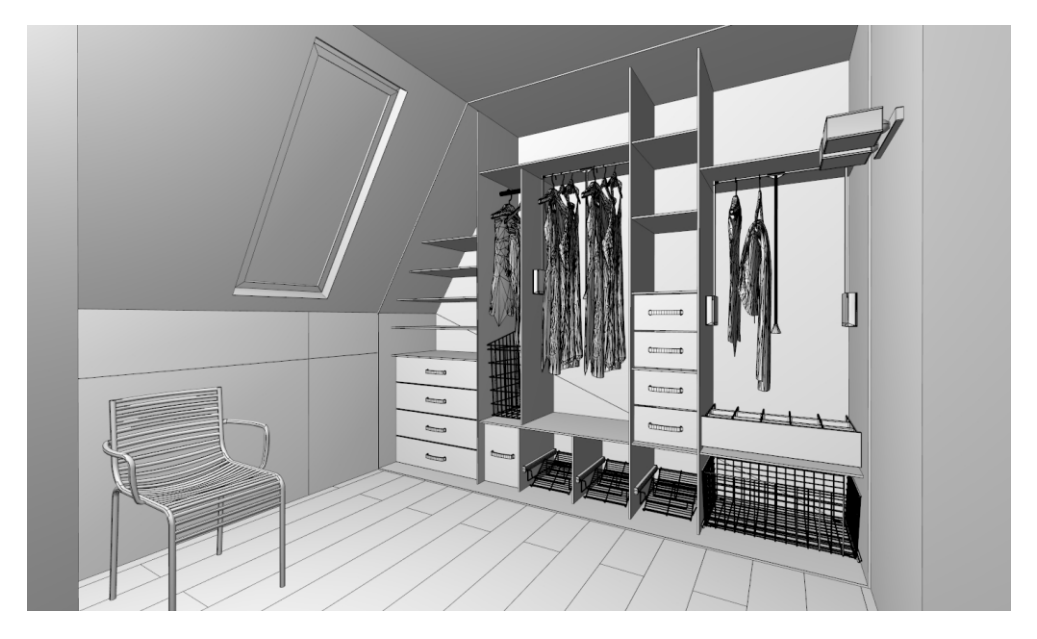

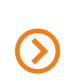

**A result of using the 'Close and insert wardrobe without doors' option - a view in the visualization of CAD Décor PRO (black & white mode with shades)**

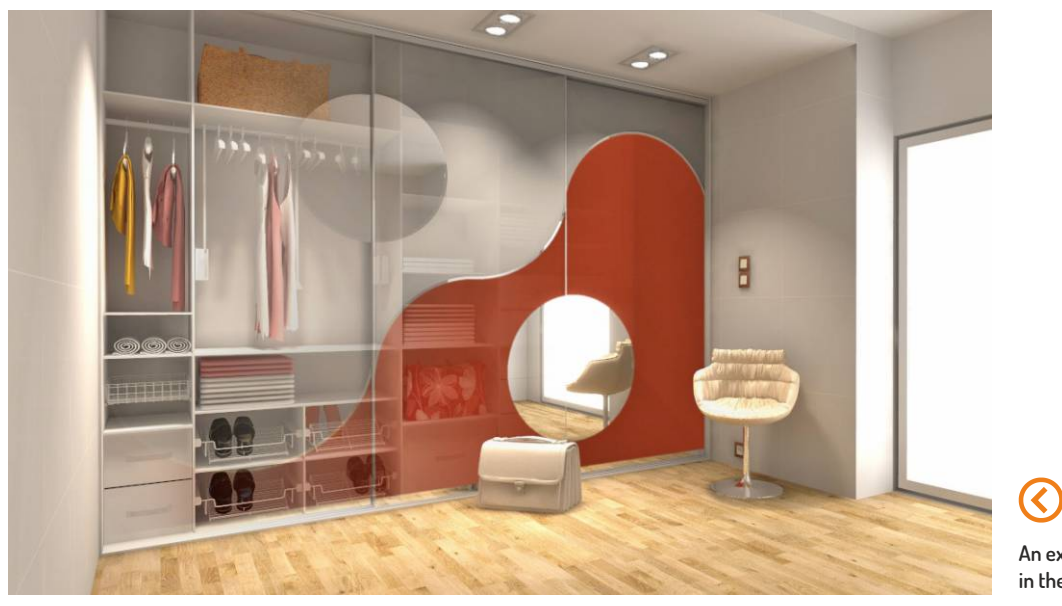

**An exemplary wardrobe with arc door divisions in the visualization created in CAD Decor PRO**

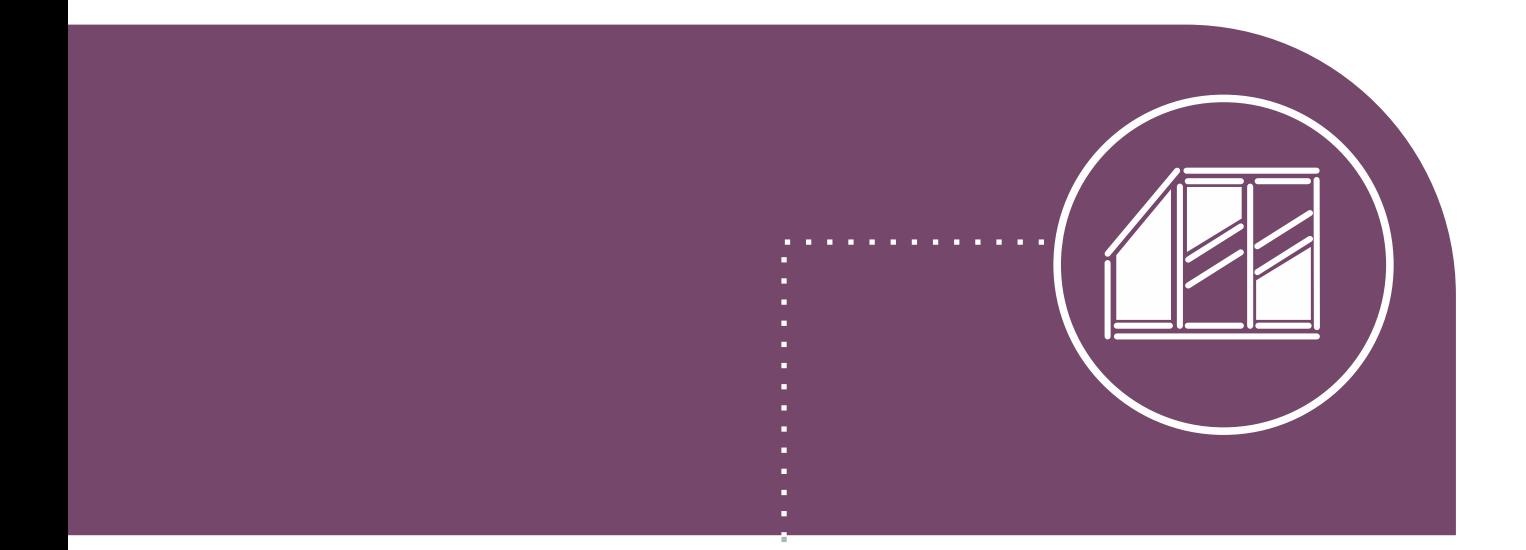

5. Select materials for doors and wardrobe interior

## Select materials for wardrobe and doors

- $\odot$ The first place in which you can define the materials, is the 7th step of the Basic Options Wizard titled 'Schemes and materials'. Here you can choose the global settings scheme and templates for interior and exterior elements of the wardrobe.
- Second such place is the 'Materials' tab in the side panel, where you can select and save colour schemes for wardrobe interior, exterior and doors.

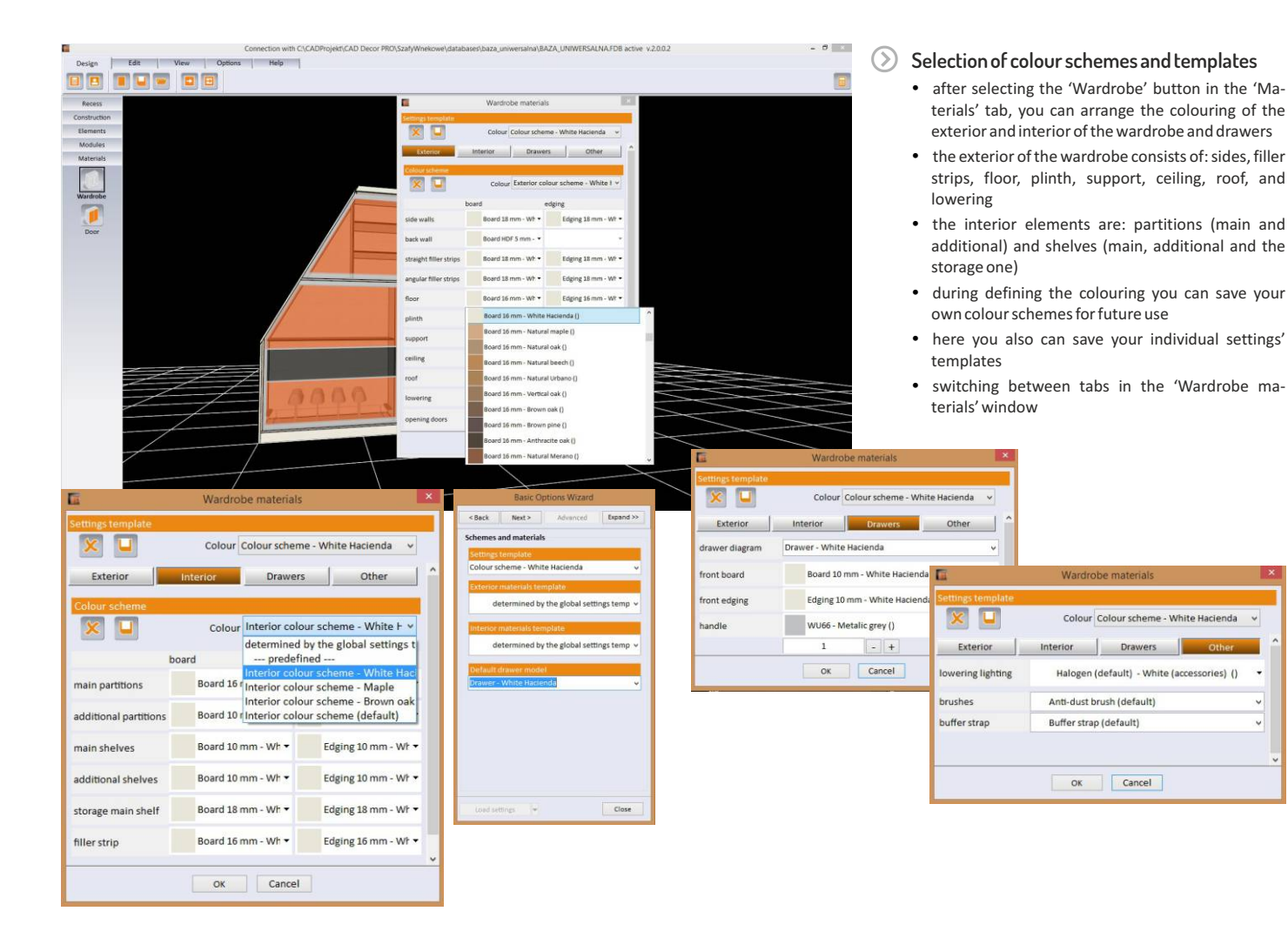

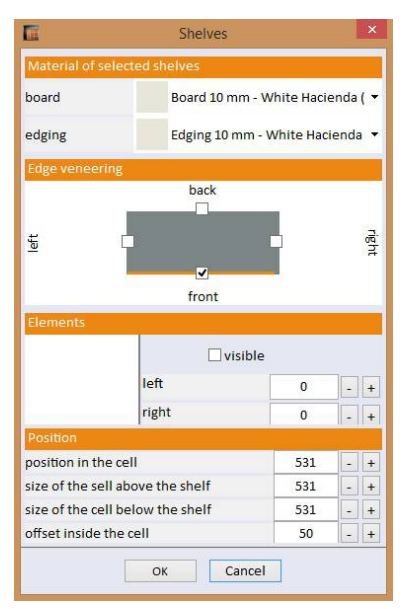

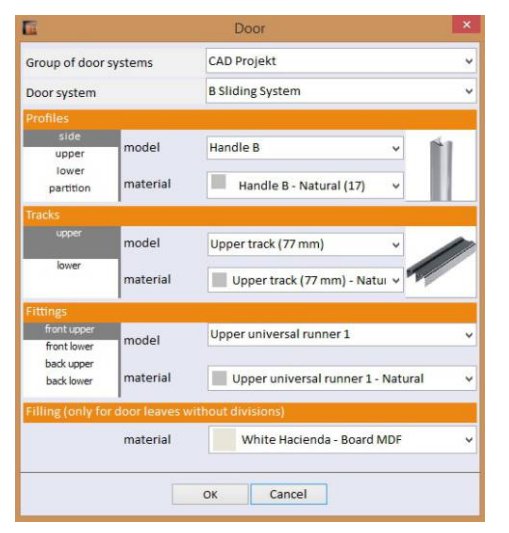

#### **Selection of materials and veneers during edition**

- while editing the wardrobe interior you can define used materials, veneers for partitions, shelves and drawers as well as select models of connectors (for rods) or types of runners (for drawers and pull-out shelves)
- after selecting the 'Door' option, you can also choose colours of profiles, tracks and other door accessories

×.

### Example visualizations of recess wardrobes presenting variety of used materials

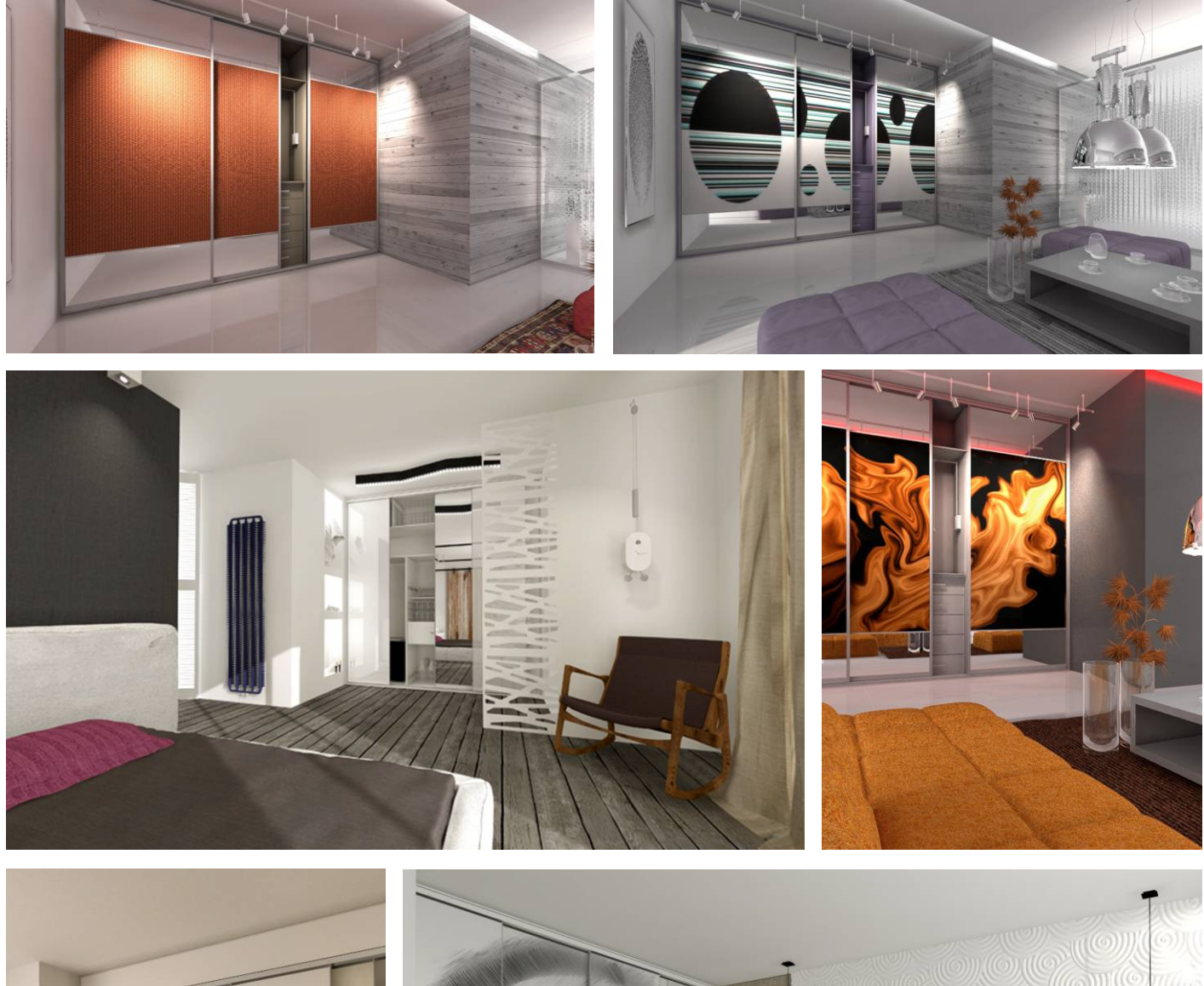

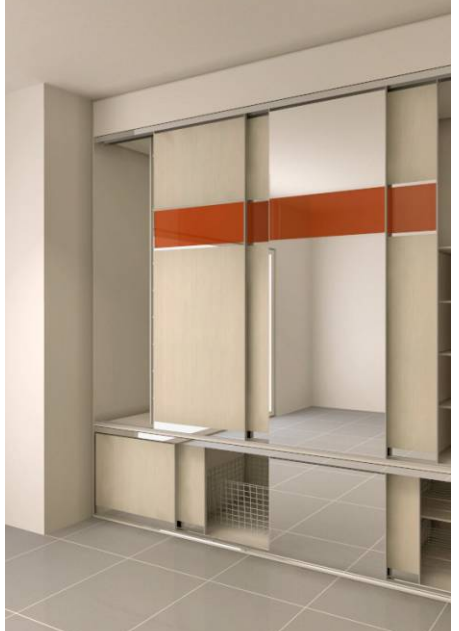

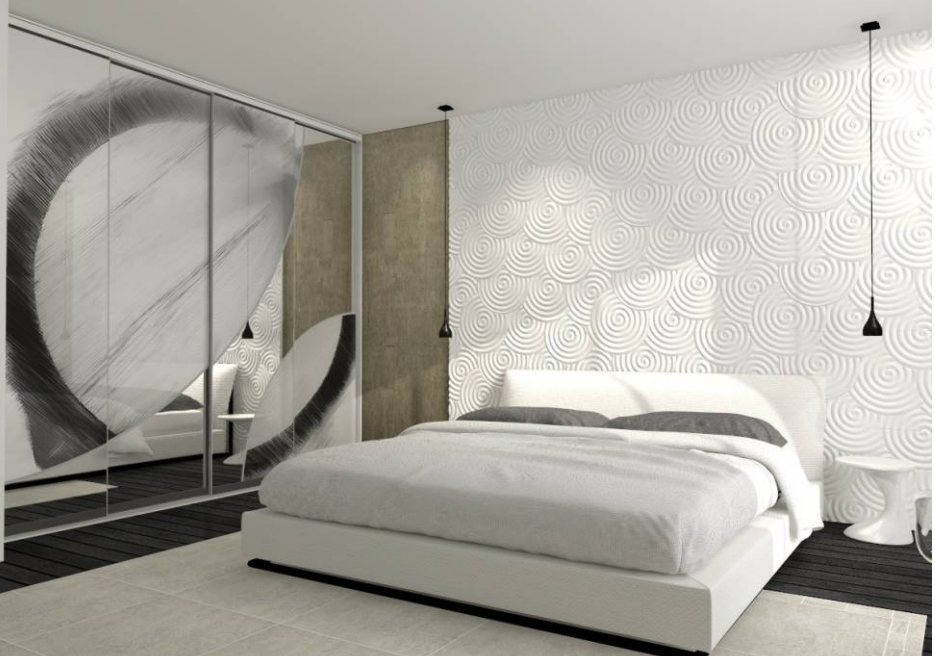

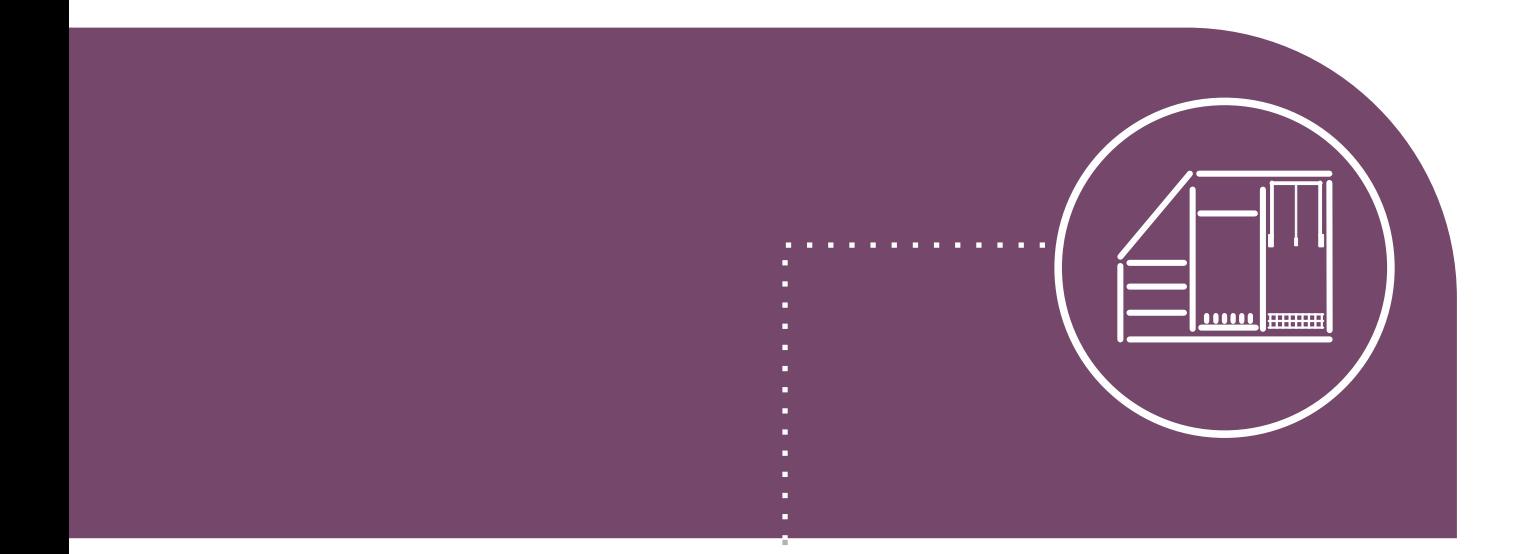

Add partitions, shelves drawers, rods and accessories

### Insert wardrobe equipment

- $\odot$  Inserting partitions, shelves, drawers, rods, pantogaphs, empty cells and accessories takes place in the 'Elements' tab in the side panel.
- $\Omega$ For your convenience we added a function of creating your own modules of accessories, and equipped the program with ready to use standard sets of elements.

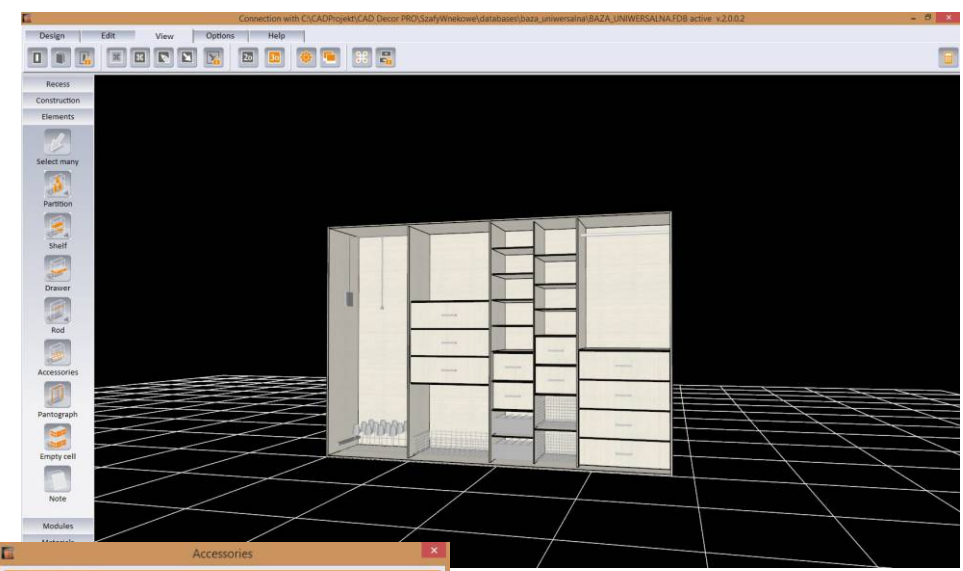

### height Baskets | Pull-out shelves | Shoe shelves | Otl Shoe shelf 600x137x477 Shoe shelf (default) Shoe rack 600x310x500 Shoe shelf 1000x137x477 Shoe shelf 400x137x477 Shoe she Shoe shelf 600x189x90 Shoe shelf 800x189x9 Shoe shelf 900x189x90

Baskets Pull-out shelves Shoe

ves Othe

#### **Accessories**

in the 'Accessories' tab you can find several dozens of items

- available are: main or additional partitions and shelves, vertical, transverse and longitudinal rods, pantographs, as well as baskets, extendable shelves, shoe holders, hangers for belts and clothes
- rods connections are not visible on the preview, but they are taken into account in design valuation
- to make it easier to use the module, dimensions of inserted drawers automatically adapt to the size a cell, unless a drawer has been blocked by the user to maintain particular parameters
- drawers inserted into the design can be edited and exchanged to other models available in the database or created by the user in 'Drawer editor'
- to keep the space in a cell unoccupied, you can use the 'empty cell' function for accessories and drawers you can also use an interesting option of ejecting them before the front of the wardrobe, what makes the visualizations look realistically and dynamically

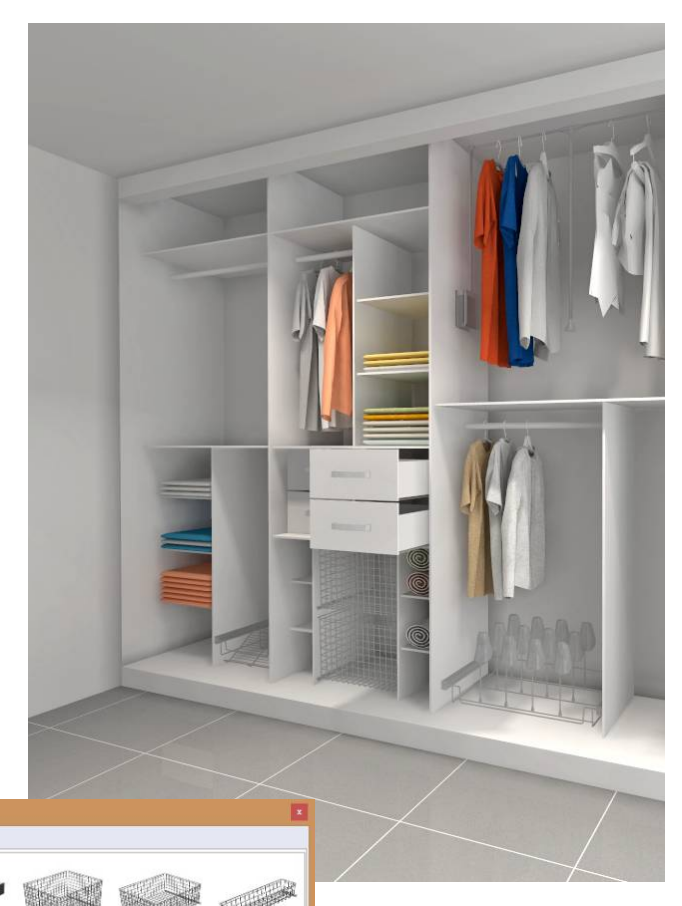

#### $\circledcirc$ **Inserting wardrobe components and equitpment**

- to insert an element you have to click the icon relevant for wanted type of object and left-click in the cell, in which the object is to be located
- items will automatically evenly spread in the cell
- you can also insert them in any wanted location, disabling the automatic even distribution by pressing and holding the [Shift] key
- to end insertion of elements, click [Esc] or the right mouse button
- thanks to dynamic 3D modeling options you can move particular items on the interactive preview, simply using the mouse
- when moving the main shelf, if you press and hold [Ctrl] key, you can evenly relocate objects located in cells below that shelf

## Standard and user modules, drawer editor

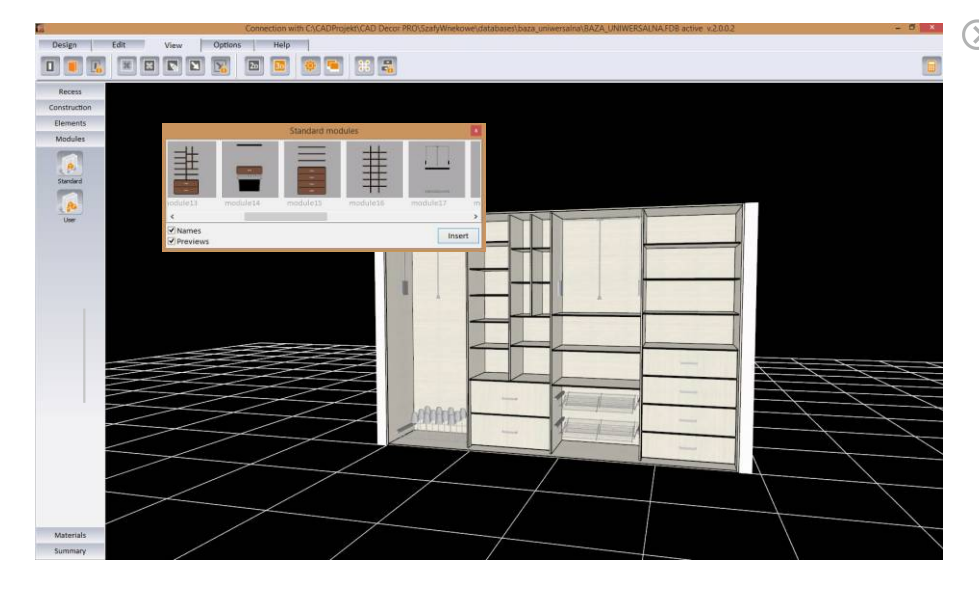

#### **Working with Drawer Editor**

- in the Editor you can change the settings for the default drawer and add any number of your own models of drawer
- the preview of a drawer, on which you can see and outline of a hypothetical cell, can be rotated by 180 degrees
- dimensions of designer drawer may change when the drawer is inserted into the wardrobe because they will be automatically adjusted to the shape of the cell, but the values of various offsets between particular parts of the drawer will be maintained
- you can determine the location of sliders and difference between their length and the depth of the drawer
- there are various models of handles available in the database
- $\bullet$  inserted handles can be relocated

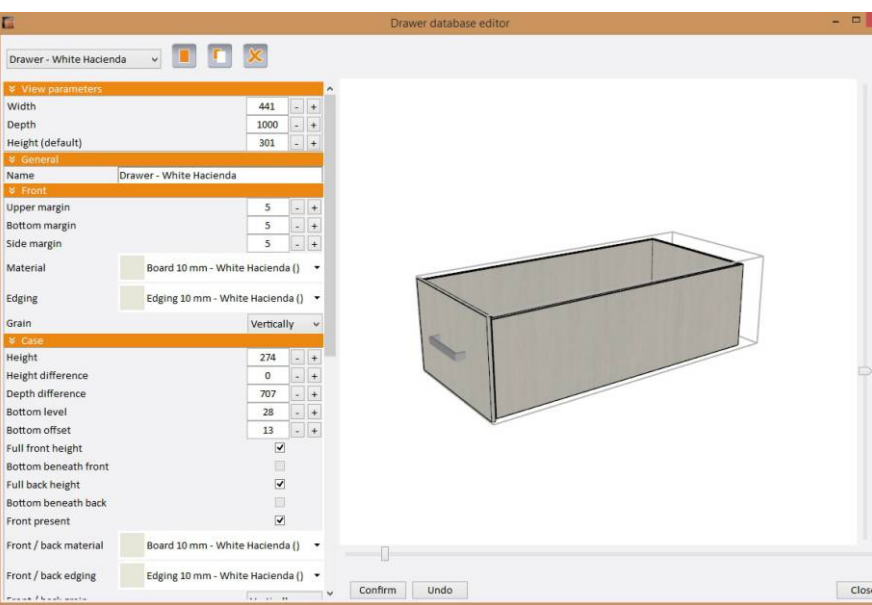

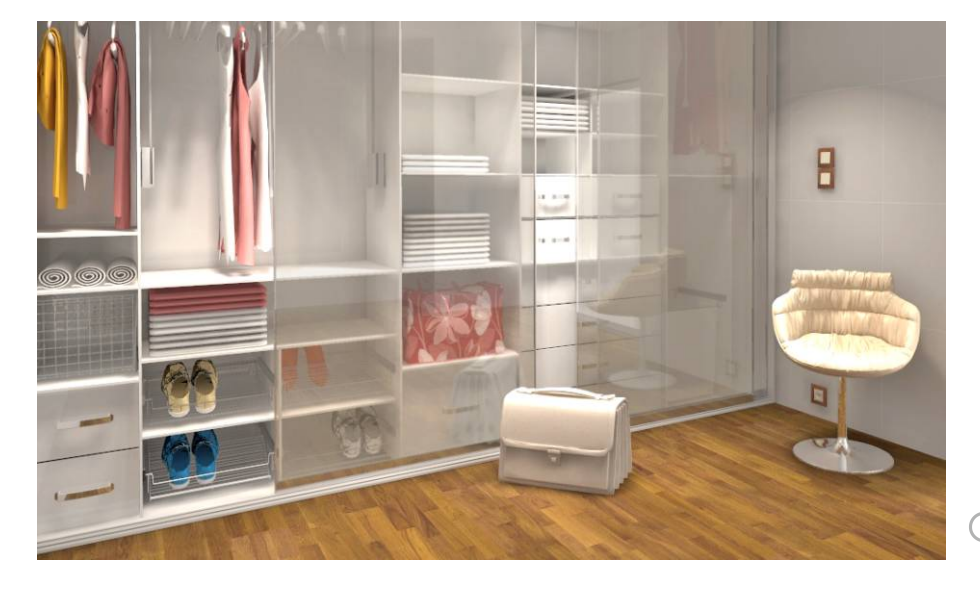

#### **Wadrobe with equipment**   $\odot$ in CAD Decor PRO visualization

#### **Using standard and user modules**

- in the 'Modules' tab in the side pane you have access to standard modules available in the database and to custom modules, which you can compose on your own
- modules can be inserted into the wardrobe with just a few clicks or by using the 'drag-and-drop' method, what makes you work fast and easy
- modules automatically adjust to sizes and shapes of cells in which they are inserted
- it is not possible to insert too large module in a cell of inadequate dimensions
- $\bullet$  to create your own module you should insert several items in a cell,
- mark them and select the 'Save module' option from the context menu

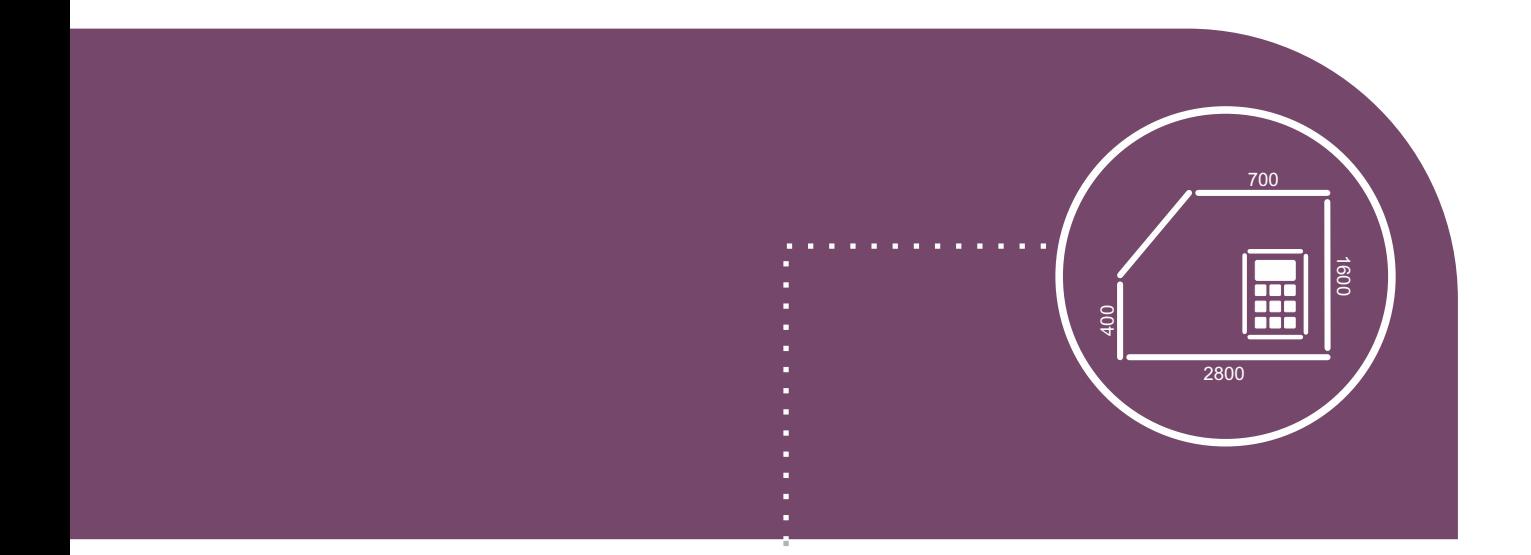

Use additional functions, add dimension lines and notes

### Use additional functions

The Wardrobe Module offers a wide range of useful  $\Omega$ additional tools, which enhance the process of creation.

Among them are: options of displaying various views, adding notes and dimensions, creating illustrations and a possibility of defining your own keyboard shortcuts.

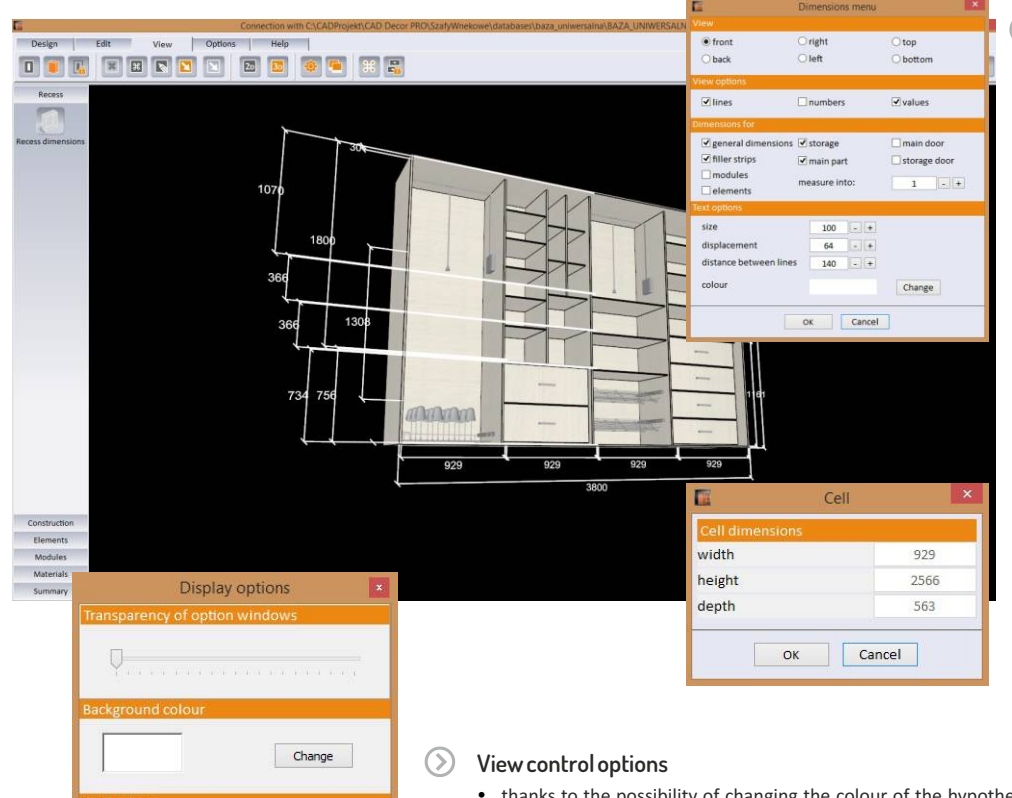

#### **Adding dimension lines**

- after clicking the 'Dimension menu' you can change the look of dimensioning lines and their descriptions
- you can view dimensions of the designer wardrobe in various views: perpendicular from the front, from the back, from the bottom, and from the right or left side of the wardrobe
- you can indicate particular components of a wardrobe to be dimensioned, e.g. filler strips, main compartment, storage space etc.
- the text of the dimension description can be freely edited in regards to its size, location, colour and other traits
- dimensions of a particular cell can be checked by a double left-click

- thanks to the possibility of changing the colour of the hypothetical floor and the level of transparency of option windows, you can adjust the look of the module to your preferences
- you can switch between the perpendicular front (2D) and orbital (3D) views
- in the view pane you move the camera using the arrow keys or the mouse
- if needed, you can use the option of hiding and displaying the doors or recess walls, as well as determine the level of transparency for the doors

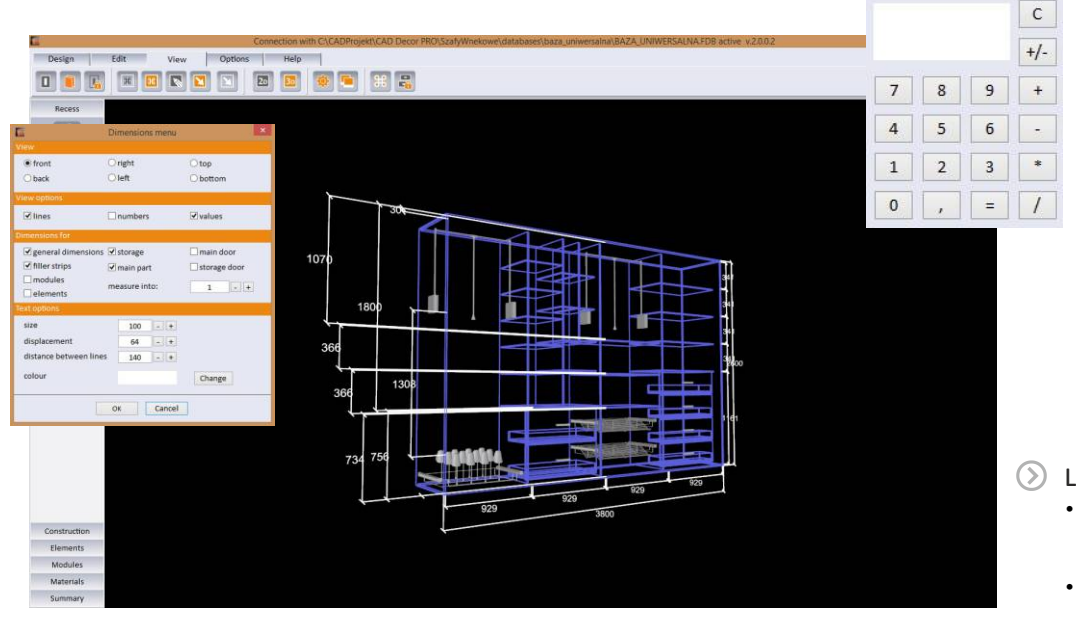

Change

Cancel

 $\alpha$ 

#### **Calculator**

- at every stage of works in the Wardrobe Module you can use a calculator
- it is available in the right upper corner of the screen

#### **Linear view**

- in order to obtain the bigger clarity, you can display the design of the wardrobe in a linear view
- switching the linear view on and of fis caused by the icon 'Linear view' in the 'View' tab in the upper menu

### Notes, illustrations, keyboard shortcuts, 3D modeling

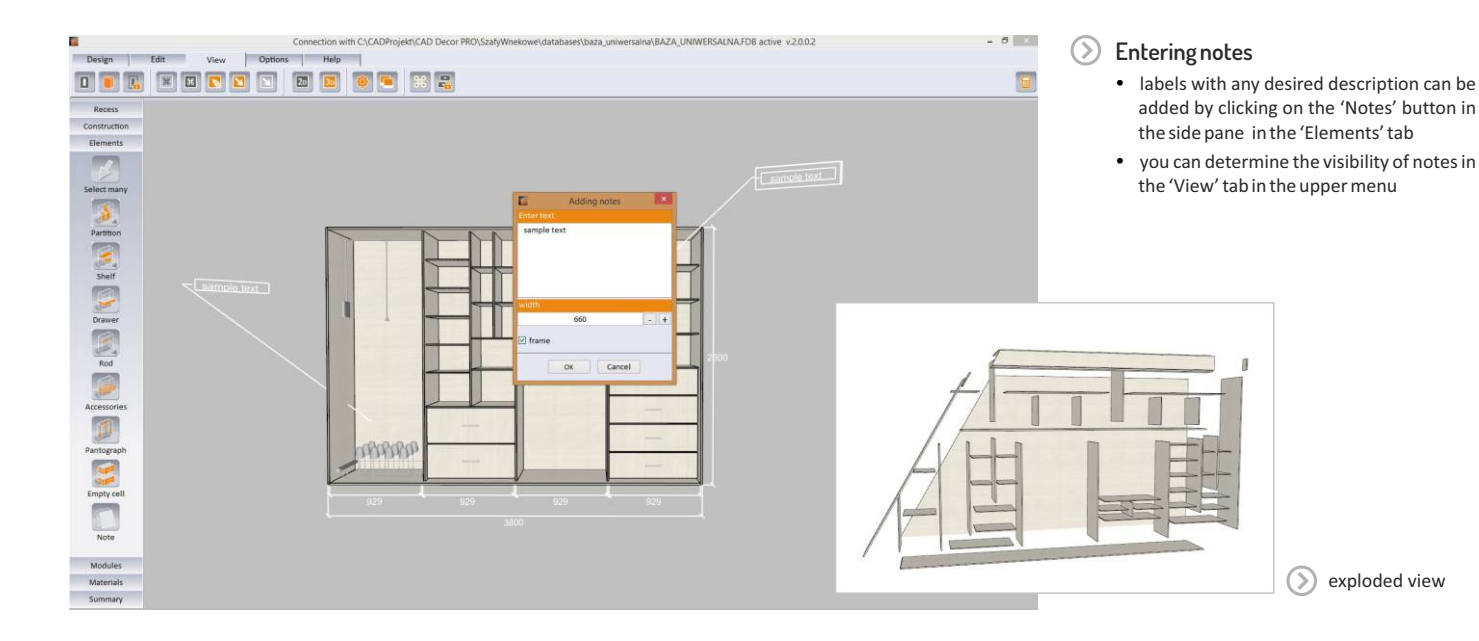

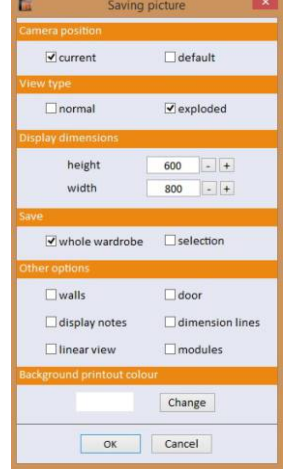

#### **Saving illustrations**

 $\odot$ 

- projections and views of the designed wardrobe can be saved to the disk as picture files
- while saving illustrations you can decide about the camera location: it can be the current one or default
- you can choose the type of view standard or exploded
- you can also define the picture dimensions, colour of the printout background and range of presented area (the entire wardrobe or only the selected fragment)
- it is also possible to freely change the visibility of walls, doors, notes, dimension lines and modules
- illustrations of the wardrobe can be also saved in the linear view

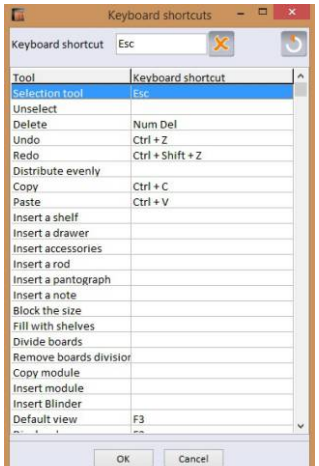

#### **Defining shorcut commands**

• for users convenience the most often used shortcuts have been already defined (for operations such as undo, redo, copy, paste) if you decide to your own shortcuts, you can freely modify these settings

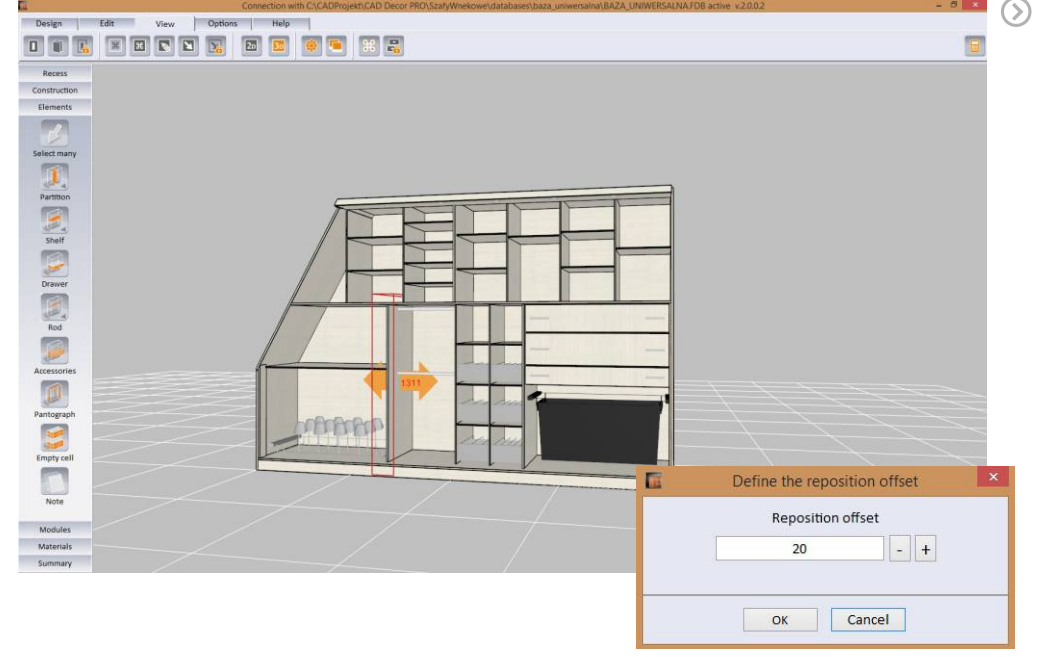

#### **Dynamic 3D modeling in interactive preview**

- each internal component of a wardrobe can be moved in 3D by simply using a mouse
- in the context menu you can find additional options for moving pantographs and rods
- what is more, for drawers and accessories the 'Pull out…' option is available
- you can freely enter or erase divisions of boards of wardrobe ceiling, shelves, partitions and floor
- thanks to 'Clear cell' option you can instantly remove all objects from a cell
- all elements in a particular cell can be spread in equal distances from one another. thanks to the 'Distribute evenly' option
- a very useful function while relocating elements is the 'Reposition offset', which can be set every 10 millimeters

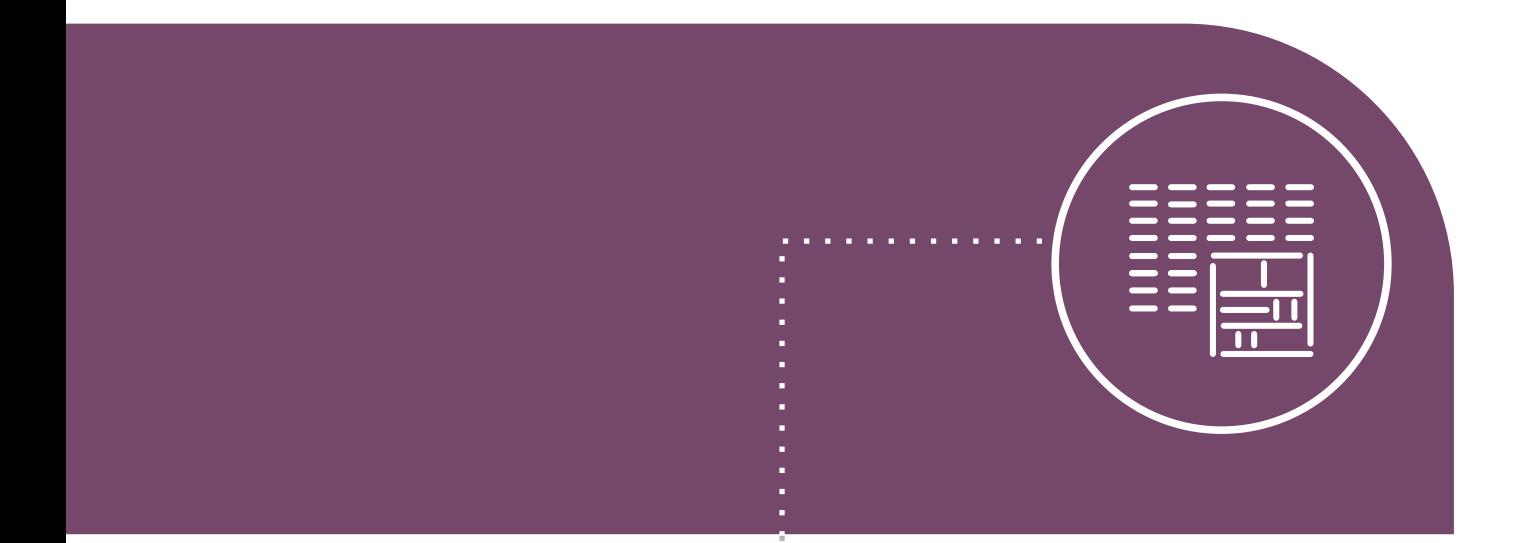

Generate summary, documentation, valuation and cut pattern

### Prepare summary, valuate project, plan production

 $\odot$ The Wardrobe Module automatically generates the summary of components of designed piece of furniture, as well as design valuation and 3 types of reports (standard and detailed for a client and a report for production).

before you generate the report, you can set the machining allowances

which will be taken into account in the valuation

σ Valuation features are available in the 'Summary' tab in the side pane.

 $\odot$ 

൫ The module analyzes the errors made during designing and informs the user about them.

**Defining allowances**

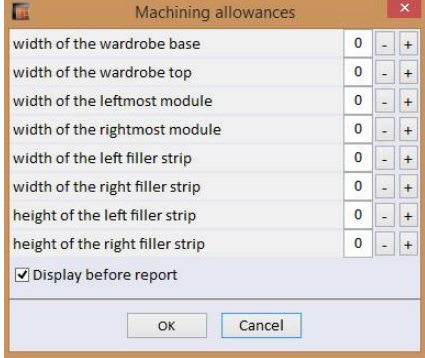

#### **Summary of components and quantitative elements**

- the summary contains a list of all used components, divided into
- specific parts, with given colours, descriptions and amounts
- here you can add such positions as:
- boards (wood or woodlike materials, glass, mirror, rattan, chipboard and MDF)
- longitudinal items (slats, seals, brushes, rims, rods, tracks, masking elements)
- profiles, connectors, corner profile bars and tees)
- other objects (locks, halogens, sliders, handles, pantographs, brakes, baskets lock pins, caps, caps and many others)
- you can also add your comments to particular parts of the summary

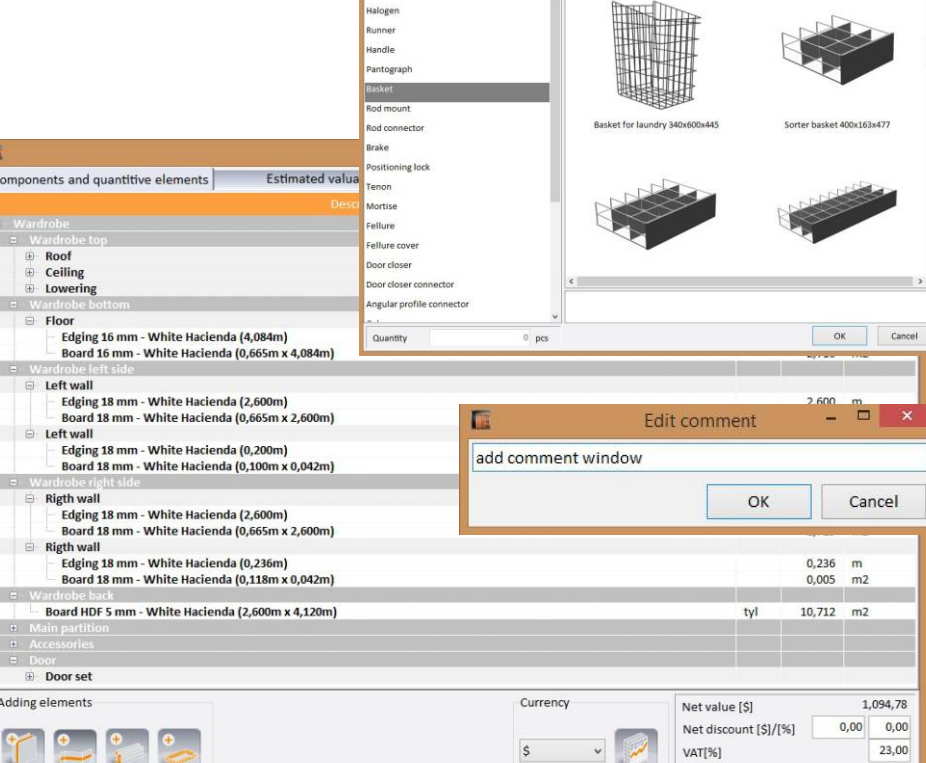

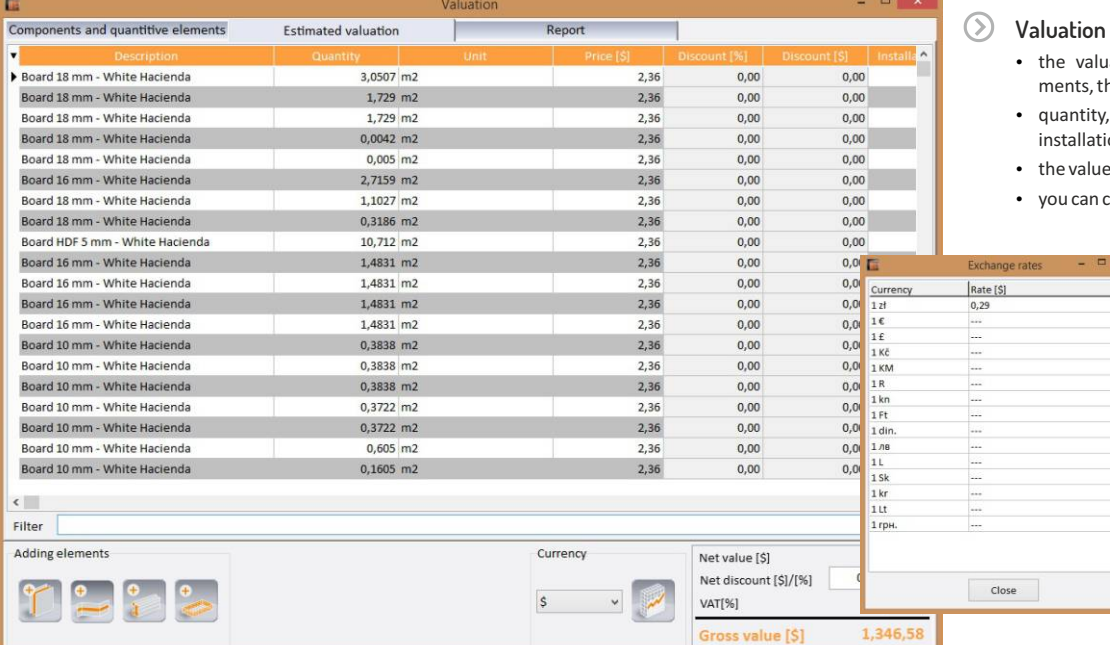

ation contains information about eleheir

Gross value [\$

1,346,5

- units, prices, discounts and cost of ion
- e of discount is subject to edition
- change the currency and its exchange rate

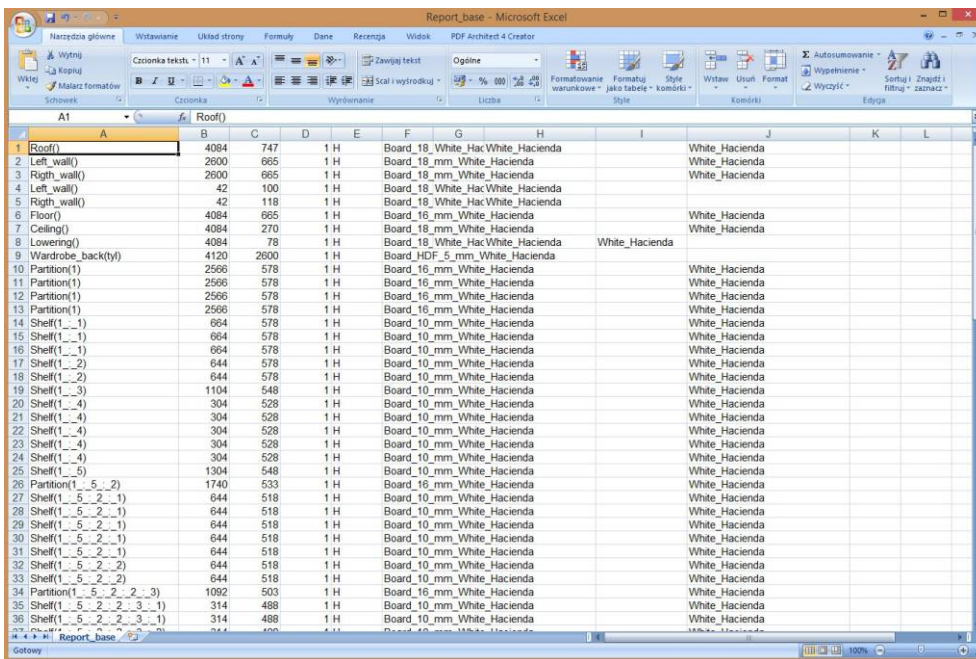

- in this tab you can see the preview of a currently chosen report style
- you can offer two types of reports to your client: standard and detailed
- the report for production may contain illustrations and list of elements with hyperlinks to boars schemes
- reports can exported to PDF or CSV files
- the exemplary CSV file, presented on illustration contains data of component formats of a wardrobe
- the CSV file format is read by the CAD Cut application in which you can instantly obtain the optimal cut pattern
- the standard report
- the detailed report • editable report header

#### **Cooperation with CAD Cut**

CAD Cut is an optional module for CAD Decor PRO and CAD Kitchens Standard, and an integral part of the CAD Kitchen MAX system.

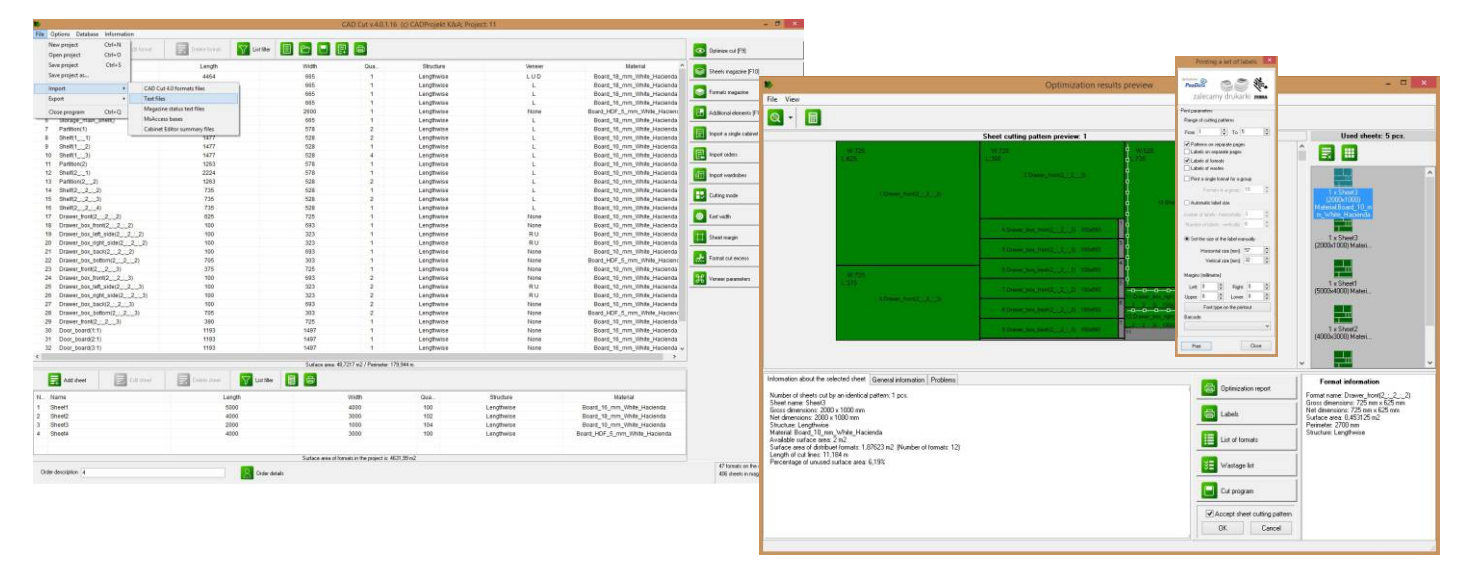

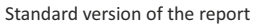

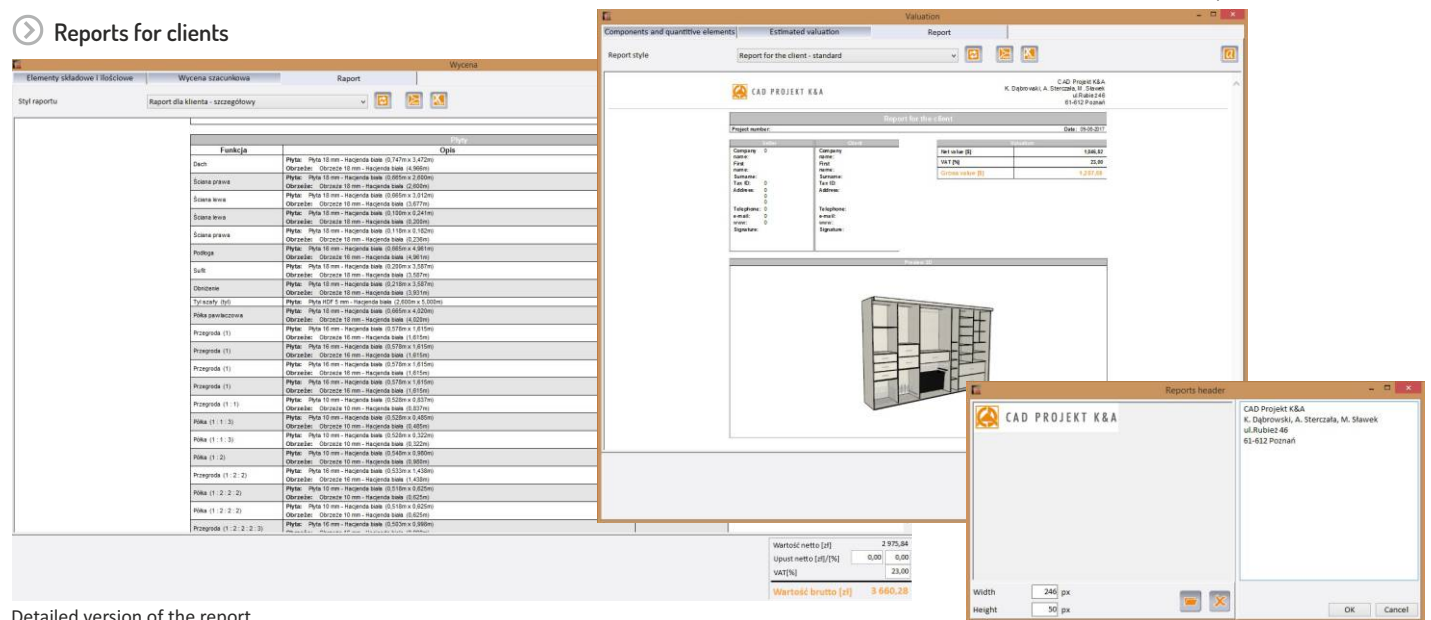

Detailed version of the report

Editable report header

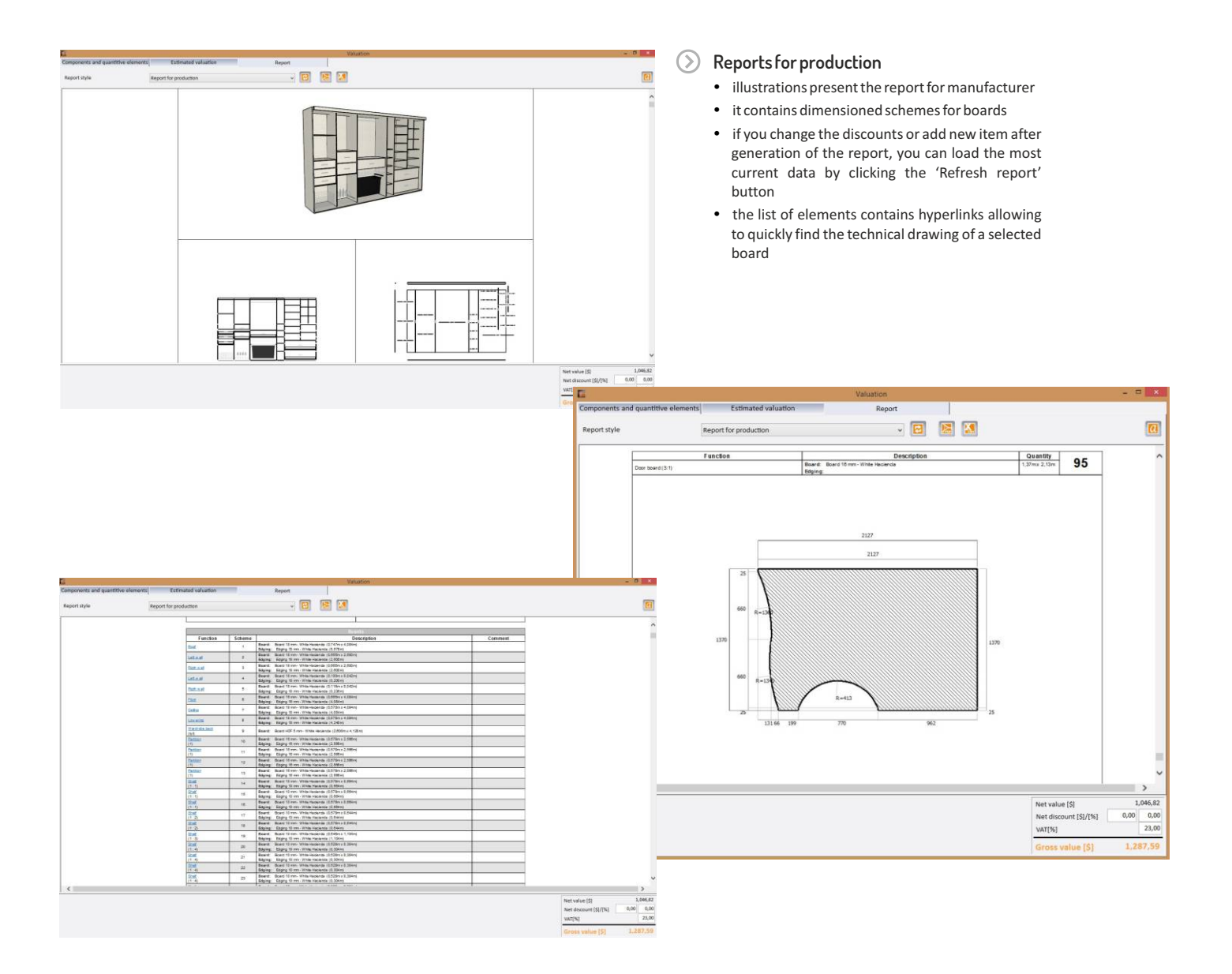

#### $\odot$ **Price-list editor**

- here you can edit the values of the 'sale price' and 'VAT' [%]' entering the new value manually
- in the 'Currency' column you can select the currently used currency
- in the "Net/Gross" coloumn you can decide about visibility of proces without or with the tax

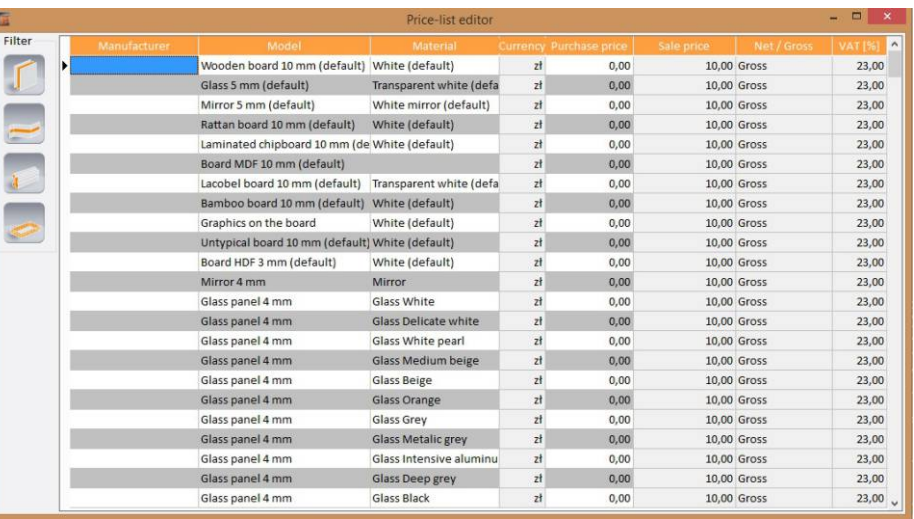

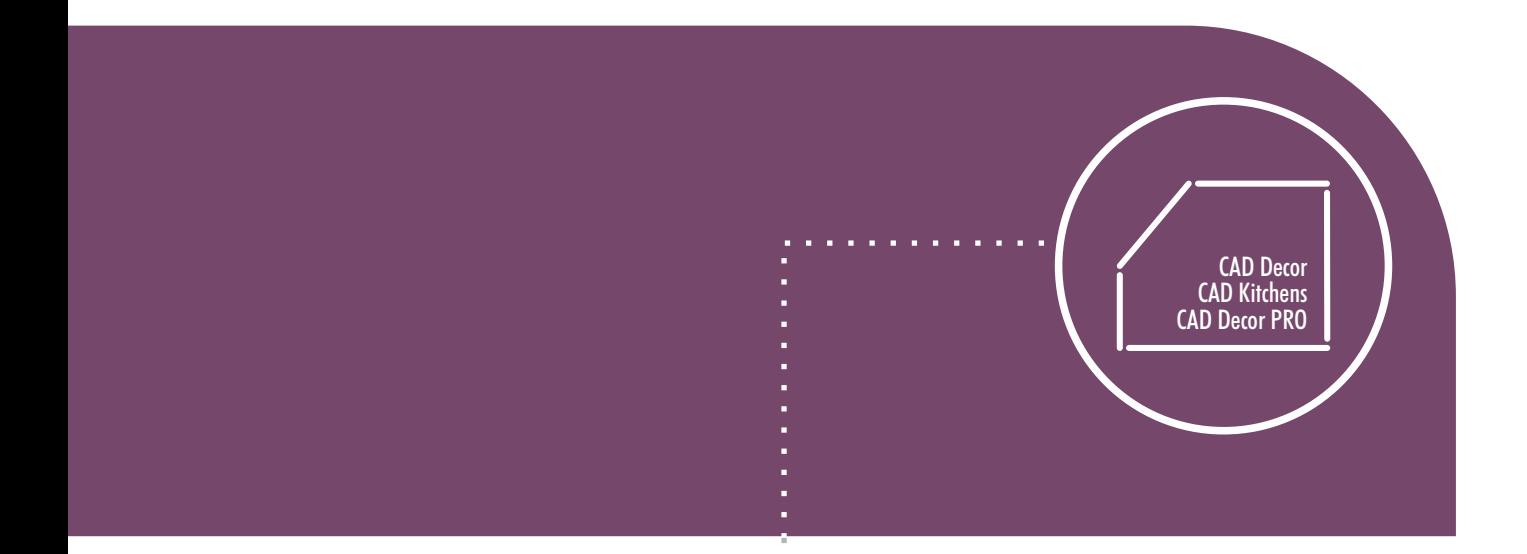

Create fabulous visualization of wardrobe in our CAD programs

### Cooperation between Wardrobe Module and CAD software

After inserting the wardrobe project in our CAD programs, it will be displayed together with defined materials and properties (graphics, glass, mirror, etc.).

 $\odot$  If you place halogens in the wardrobe's ceiling they will emit light like any other light-sources in the design created in our CAD programs and can be edited in the same way in order to change their parameters (intensity, range, cone angle, colour, shape of generated light fieldon the basis of IES files).

- What is more, in the optional Professional Rendering Module for our CAD software you will find options, which enable you to obtain the optimal light distribution and photo-realistic look of the room and the wardrobe.
- **OLO DI QUELLE DE** Wardrobe in visualization generated in  $(>)$ CAD Decor PRO with pulled-out drawers, baskets and shelf for shoes **Male Labels Dele** mit 6 **REEGGE** E<sup>®</sup> Wardrobe in visualization created in  $\odot$ CAD Decor PRO with bevels and hidden doors, presenting the interior **NOODCHMAR AFM**  $(4.1000)$  $\Omega$  $\Box$ តតតតតត Wardrobe in visualization made in CAD Decor PRO with transparent doors

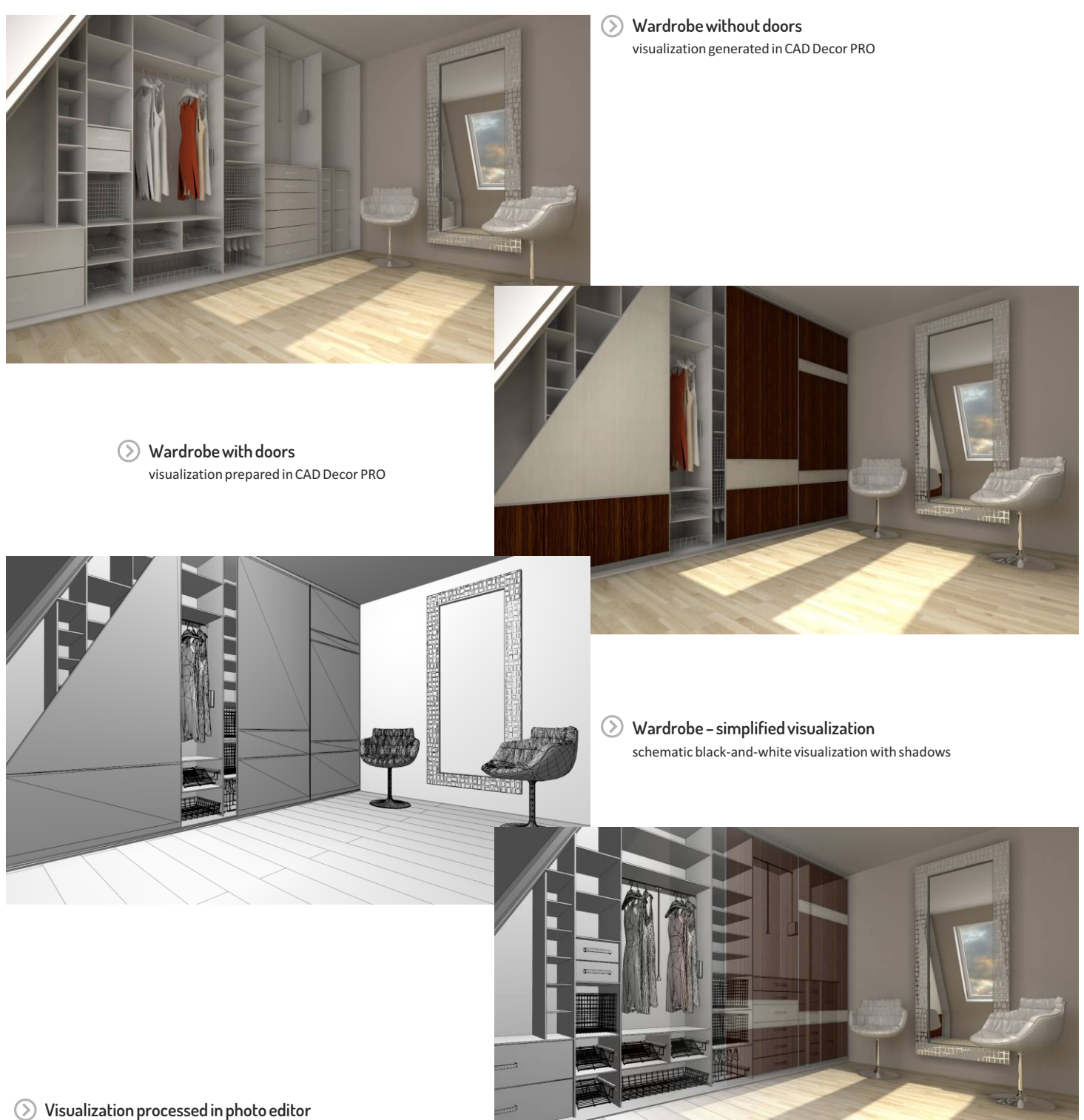

a combination of colour and black-and-white illustration made in CAD Decor PRO, created in professional tool for processing photographs

> **Now it's all up to you!** We wish you fluent and pleasant work!

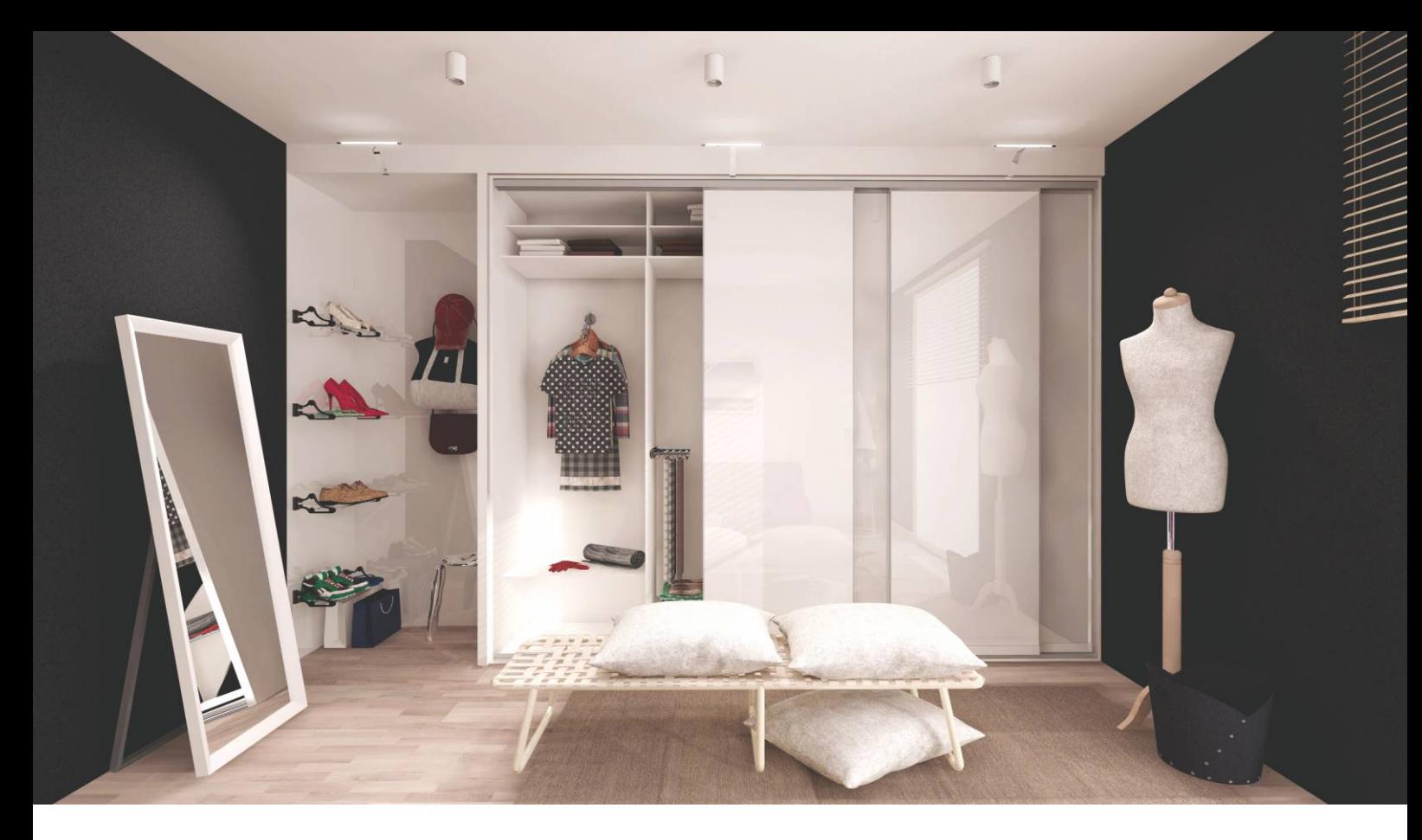

### **Follow us on these channels**

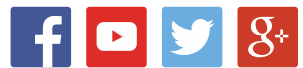

### **We care about our customers**

**trainings**

We provide trainings in CAD Projekt K&A's main office in Poznań. We offer individual and group trainings (max. 6 persons) at basic and advanced levels.

Tel. 61 827 98 44, e-mail: szkolenia@cadprojekt.com.pl

**service package**  $\bullet$ 

> Free Service Package for a period of 12 months from the date of program purchase. It provides software updates and upgrades, technical support and access to new database relases. We also assist our customers via phone or email and remotely.

Tel. 61 642 90 82, e-mail: pomoc@cadprojekt.com.pl

**temporary keys**

The possibility to work with the full version of our software for a specified time. For only € 55 we offer a 30-day temporary key with full technical support, so you can make your decision after conscious consideration and trial...

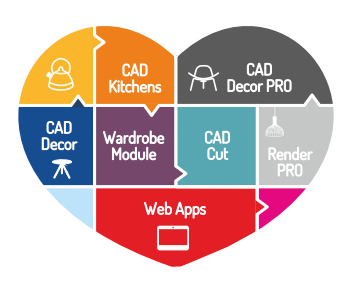

#### get to know our applications

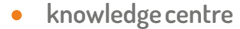

There is a special page in the Designers Zone at our website where are provide video tutorials, FAQ, examples of tiles layout definitions, current operating mannuals of programs and applications and the detailed history of our software updates.

#### **designers' gallery**  $\bullet$

(www.cadprojekt.com.pl/strefa\_projektantow/galeria\_projektantow.html). Designers' profiles along with their contact data listed on our website allow an unlimited number of design visualizations to be displayed for free.

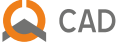

#### CAD PROJEKT K&A

CAD Projekt K&A Sp. z o.o. ul. Rubież 46, 61-612 Poznań tel. +48 61 662 38 83 e-mail: biuro@cadprojekt.com.pl **www.cadprojekt.com.pl**

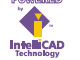

IntelliCAD and the IntelliCAD logo are registered trademarks of The IntelliCAD Technology Consortium in the United States and other countries.

These descriptions do not constitute an offer under Art. 66 of the Polish Civil Code (Journal of Laws, No. 16, Item. 93, as amended) and are to be interpreted solely as information. The contents in this folder, as well as for information purposes and are the exclusive property of those companies.